# **GARMIN.**

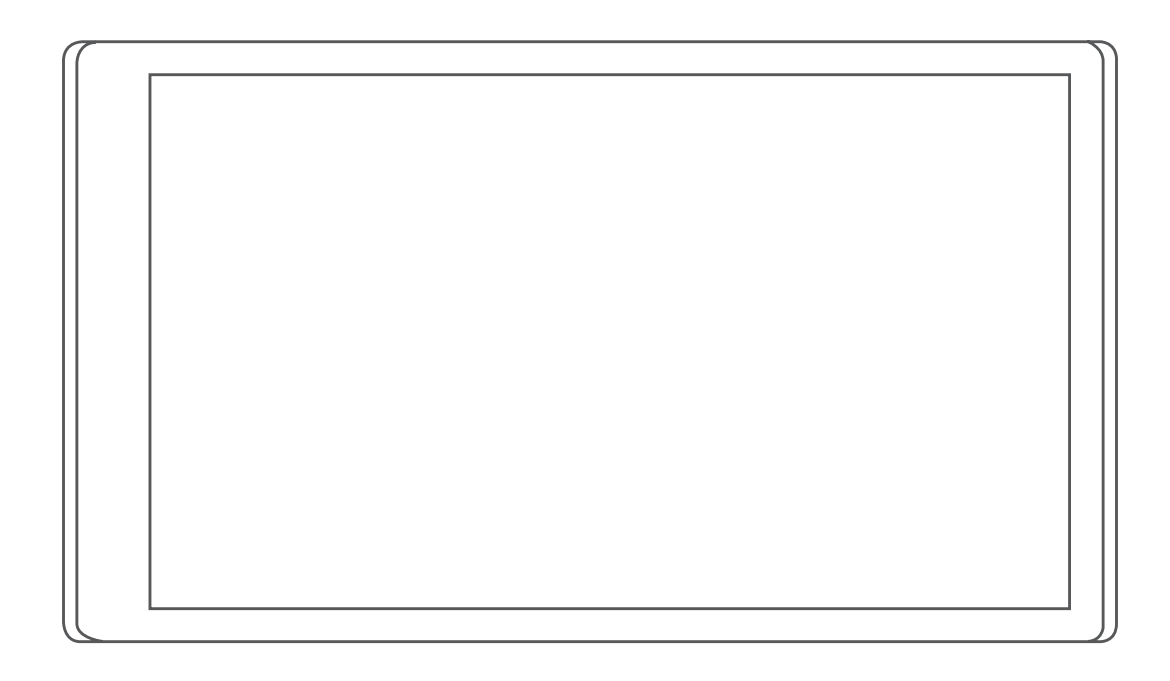

# **CAMPERVAN**

Podręcznik użytkownika

#### © 2021 Garmin Ltd. lub jej oddziały

Wszelkie prawa zastrzeżone. Zgodnie z prawami autorskimi, kopiowanie niniejszego podręcznika użytkownika w całości lub częściowo bez pisemnej zgody firmy Garmin jest zabronione. Firma Garmin zastrzega sobie prawo do wprowadzenia zmian, ulepszeń do produktów lub ich zawartości niniejszego podręcznika użytkownika bez konieczności powiadamiania o tym jakiejkolwiek osoby lub organizacji. Odwiedź stronę internetową [www.garmin.com](http://www.garmin.com), aby pobrać bieżące aktualizacje i informacje uzupełniające dotyczące użytkowania niniejszego produktu.

Garmin®, logo Garmin oraz TracBack® są znakami towarowymi firmy Garmin Ltd. lub jej oddziałów zarejestrowanych w Stanach Zjednoczonych i innych krajach. Wykorzystywanie tych znaków bez wyraźnej zgody firmy Garmin jest zabronione.

Garmin Drive™, Garmin Express™ oraz myTrends™ są znakami towarowymi firmy Garmin Ltd. lub jej oddziałów. Wykorzystywanie tych znaków bez wyraźnej zgody firmy Garmin jest zabronione.

ACSI™ jest znakiem towarowym firmy Auto Camper Service International Holding B.V. Android™ jest znakiem towarowym firmy Google LLC. Apple®, iPhone® oraz Mac® są znakami towarowymi firmy Apple Inc, zarejestrowanymi w Stanach Zjednoczonych i innych krajach. Znak i logo BLUETOOTH® stanowią własność firmy Bluetooth SIG, Inc., a używanie ich przez firmę Garmin podlega warunkom licencji. Campercontact™ jest znakiem towarowym klubu Nederlandse Kampeerauto Club. iOverlander™ jest znakiem towarowym firmy iOverlander. Michelin® jest zarejestrowanym znakiem towarowym Michelin Travel Partner. microSD® oraz logo microSDHC są znakami towarowymi firmy SD-3C, LLC. Tripadvisor° jest zarejestrowanym znakiem towarowym firmy Tripadvisor LLC. Wi-Fi® jest zastrzeżonym znakiem towarowym firmy Wi-Fi Alliance. Windows® jest zastrzeżonym znakiem towarowym firmy Microsoft Corporation w Stanach Zjednoczonych i w innych krajach.

# Spis treści

# **[Pierwsze kroki.................................](#page-6-0) 1**

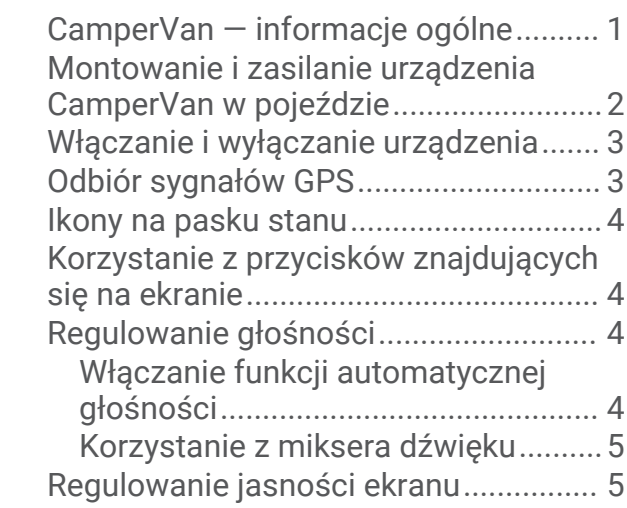

# **[Funkcje ostrzeżeń i alerty dla](#page-10-0)**

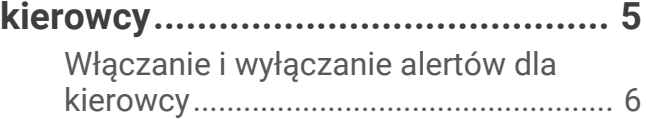

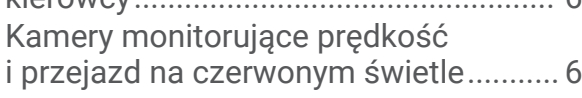

### **[Wyszukiwanie i zapisywanie](#page-11-0)  [pozycji.............................................](#page-11-0) 6**

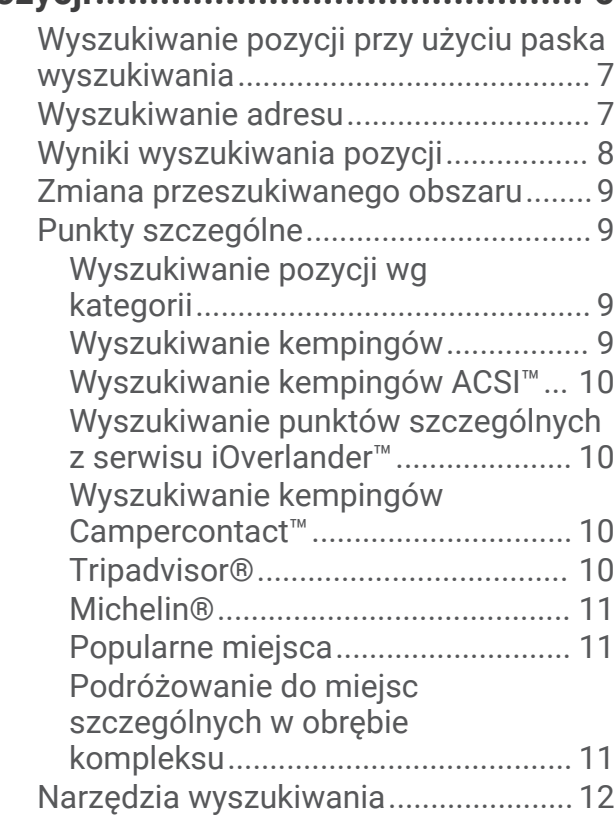

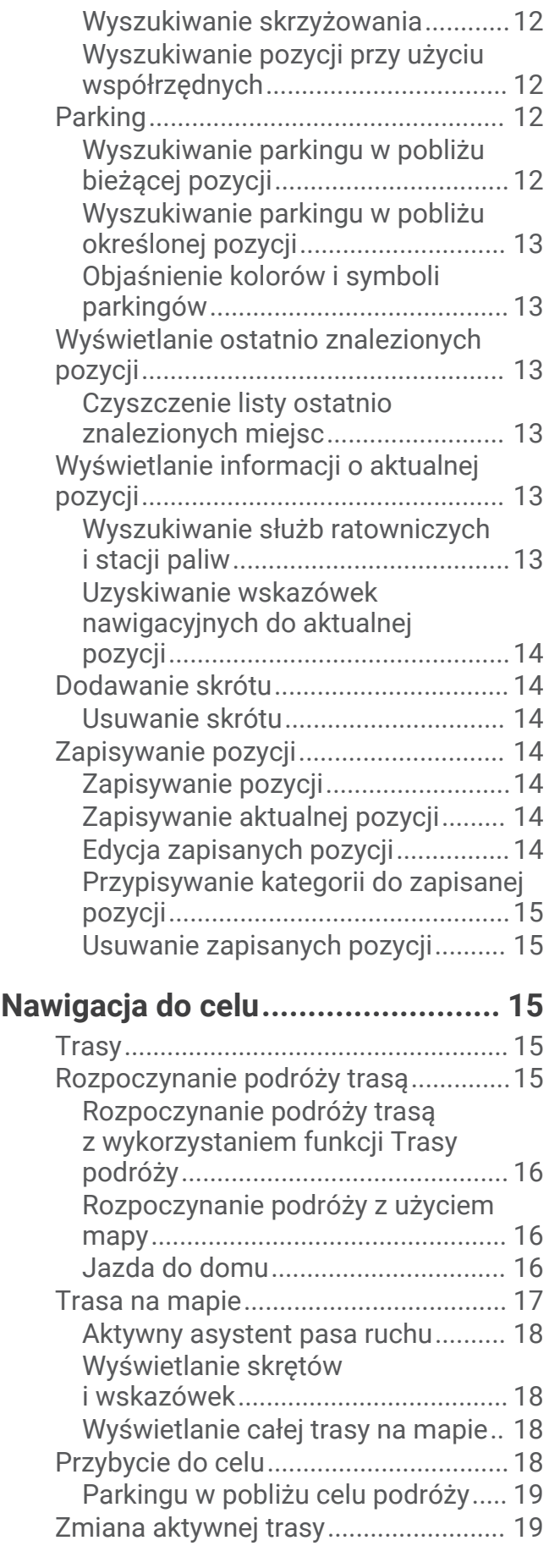

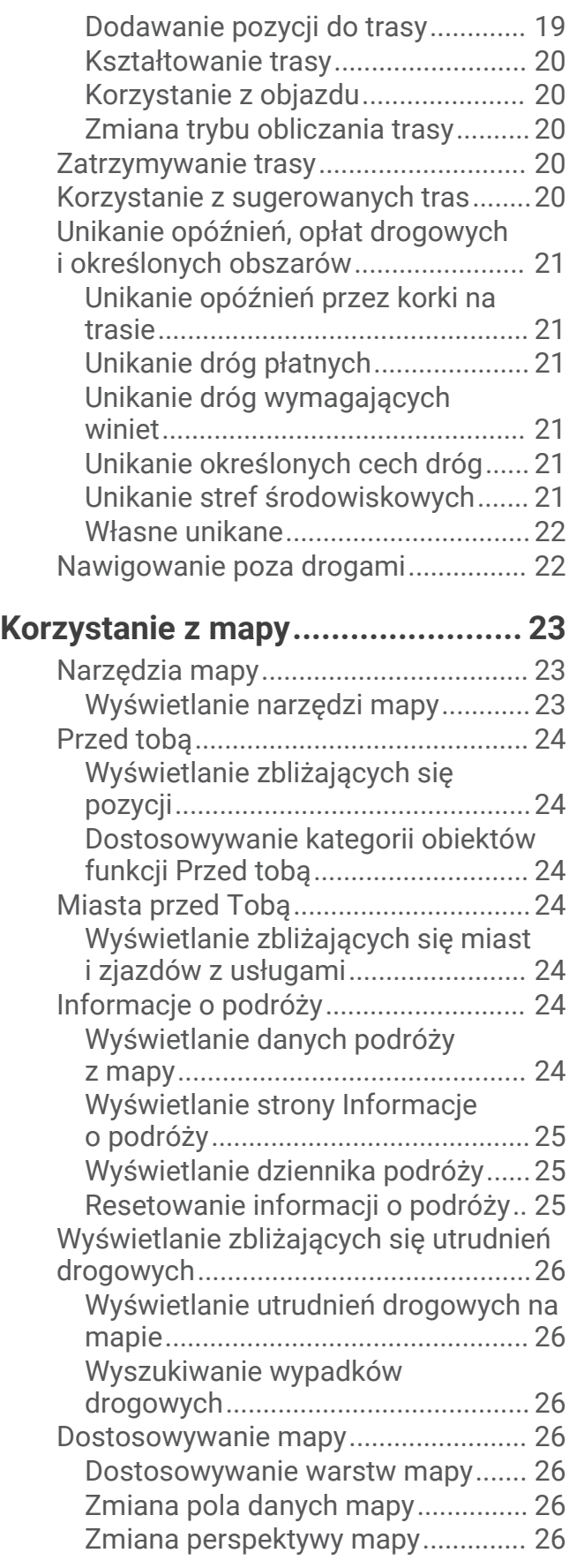

### **[Usługi Live, informacje drogowe](#page-32-0) [i funkcje smartfonu........................](#page-32-0) 27**

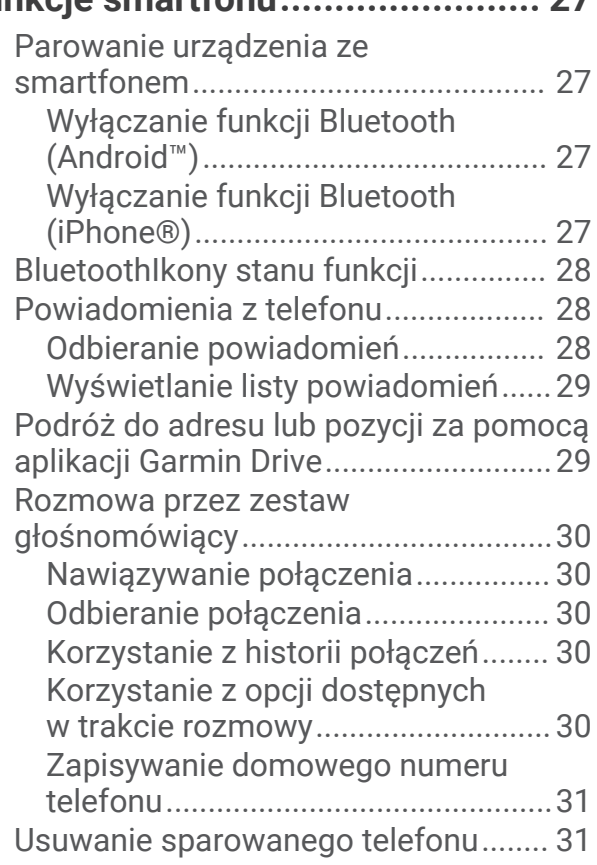

# **[Utrudnienia drogowe......................](#page-36-0) 31**

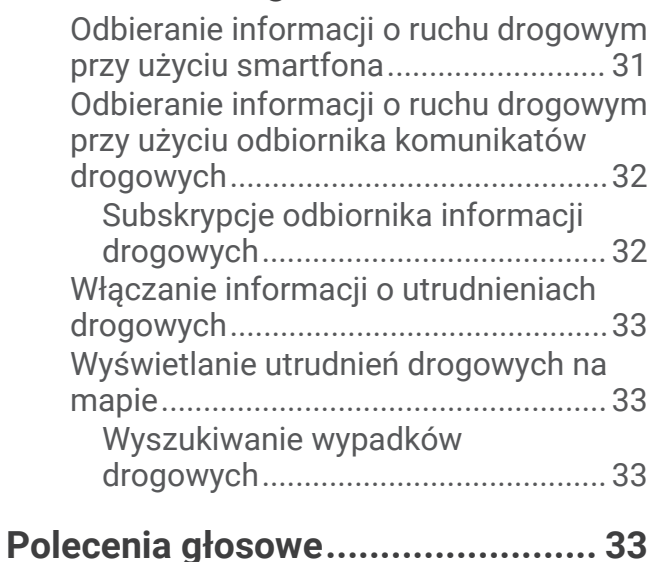

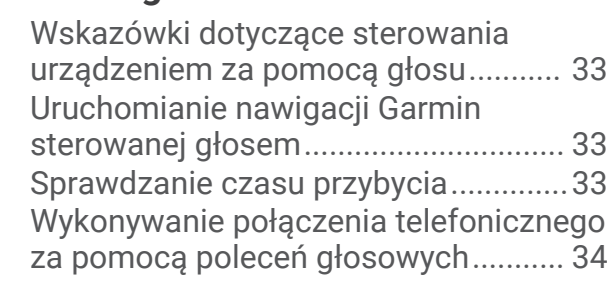

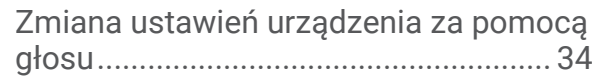

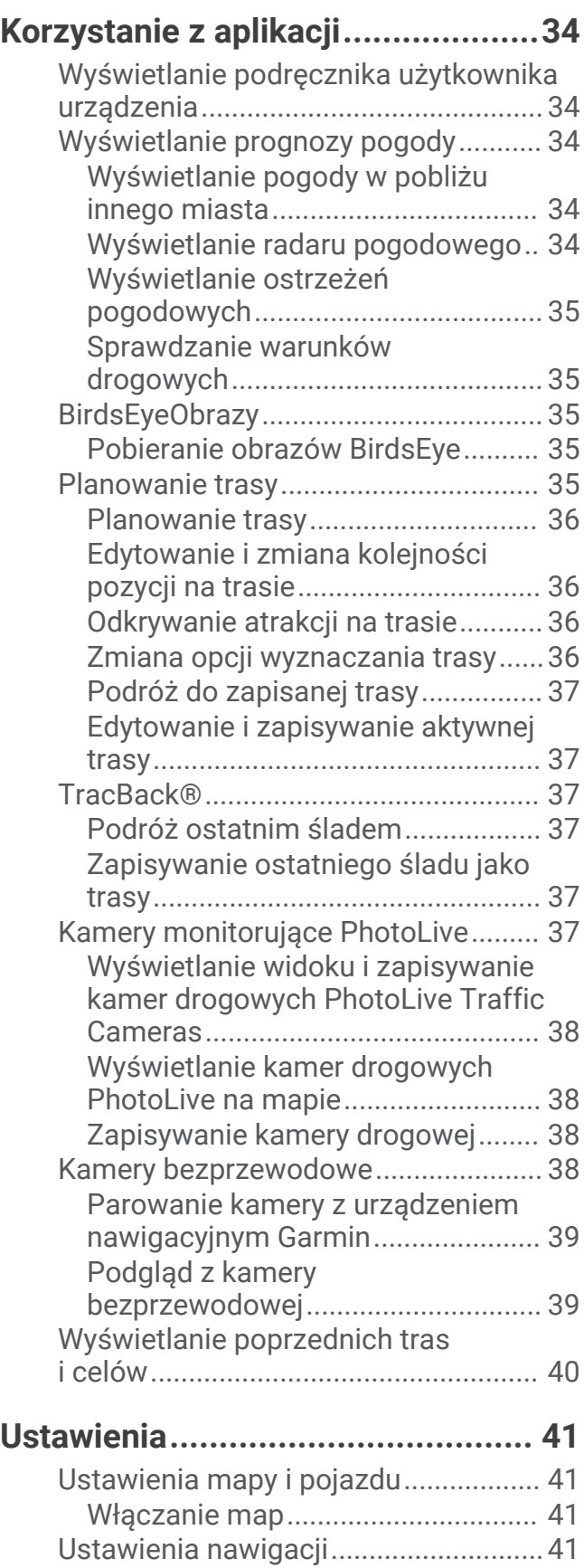

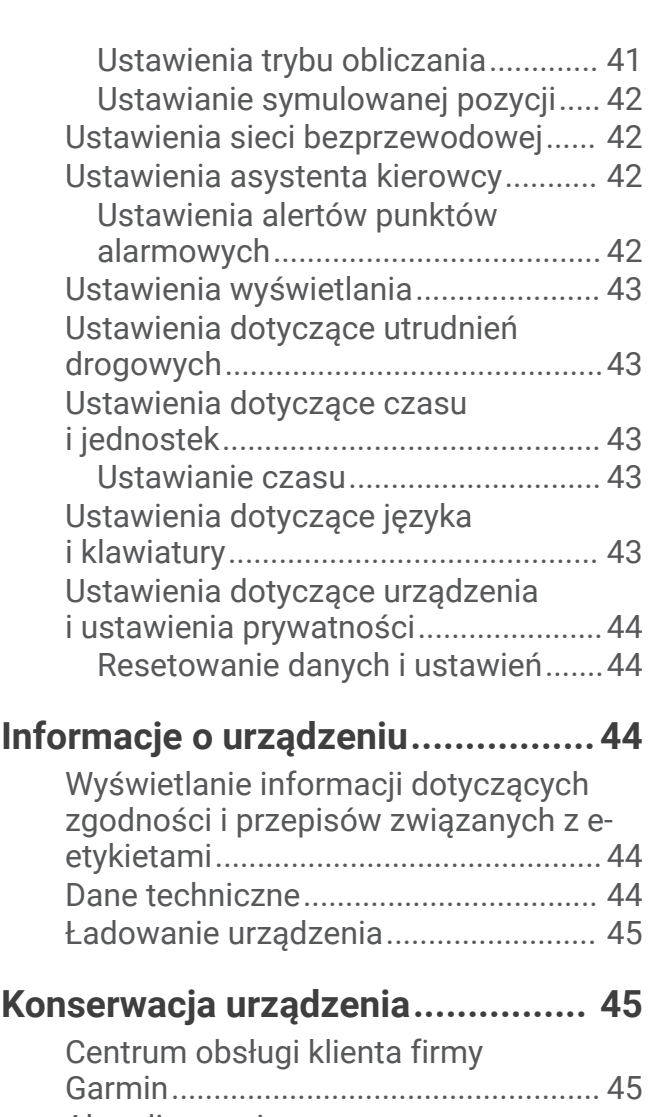

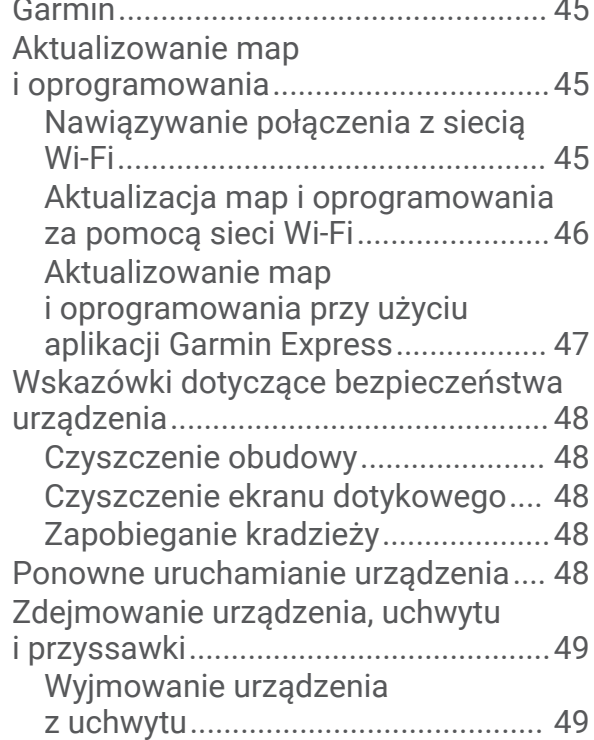

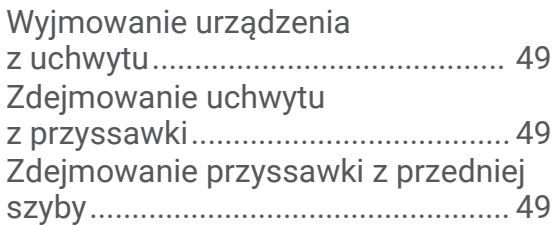

# **[Rozwiązywanie problemów............](#page-54-0) 49**

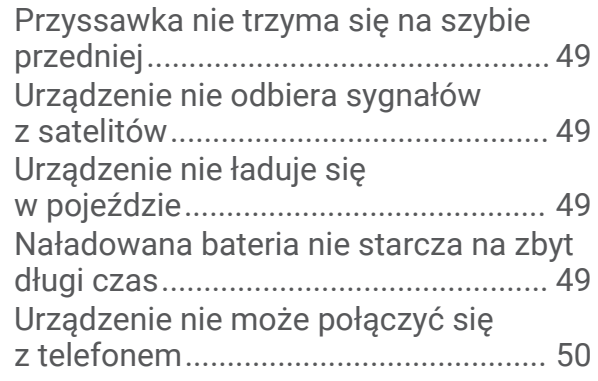

# **[Załącznik.......................................](#page-55-0) 50**

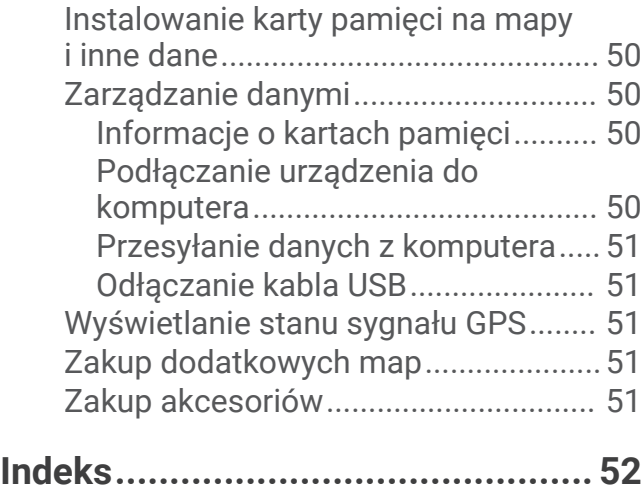

# Pierwsze kroki

#### **OSTRZEŻENIE**

<span id="page-6-0"></span>Należy zapoznać się z zamieszczonym w opakowaniu produktu przewodnikiem *Ważne informacje dotyczące bezpieczeństwa i produktu* zawierającym ostrzeżenia i wiele istotnych wskazówek.

- Zaktualizuj mapy i oprogramowanie urządzenia (*[Aktualizowanie map i oprogramowania](#page-50-0)*, strona 45).
- Zamontuj urządzenie w pojeździe i podłącz je do zasilania (*[Montowanie i zasilanie urządzenia CamperVan](#page-7-0)  [w pojeździe](#page-7-0)*, strona 2).
- Uzyskaj sygnał GPS (*[Odbiór sygnałów GPS](#page-8-0)*, strona 3).
- Dostosuj głośność (*[Regulowanie głośności](#page-9-0)*, strona 4) i jasność wyświetlacza (*[Regulowanie jasności](#page-10-0)  ekranu*[, strona 5\)](#page-10-0).
- Nawiguj do miejsca docelowego (*[Rozpoczynanie podróży trasą](#page-20-0)*, strona 15).

### CamperVan — informacje ogólne

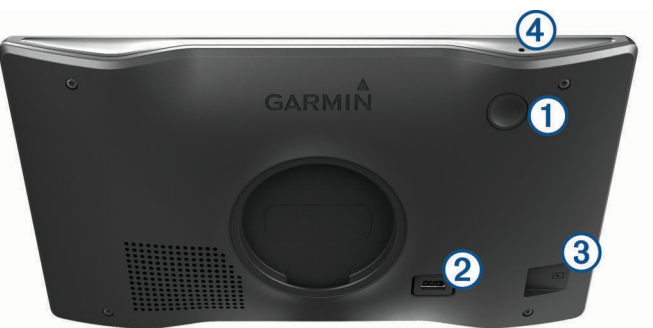

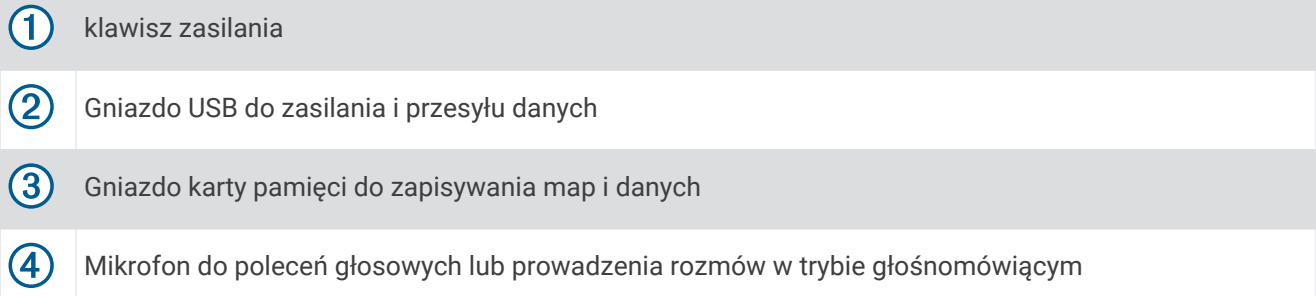

### <span id="page-7-0"></span>Montowanie i zasilanie urządzenia CamperVan w pojeździe

#### **OSTRZEŻENIE**

Ten produkt jest zasilany przez baterię litowo-jonową. Aby uniknąć ryzyka uszkodzenia ciała lub produktu w wyniku wystawienia baterii na działanie wysokich temperatur, urządzenie należy przechowywać w miejscu nienarażonym na bezpośrednie działanie promieni słonecznych.

Przed rozpoczęciem użytkowania urządzenia na zasilaniu bateryjnym, należy naładować baterię.

**1** Podłącz przewód zasilający z gniazda zapalniczki $\Omega$  do portu USB w urządzeniu.

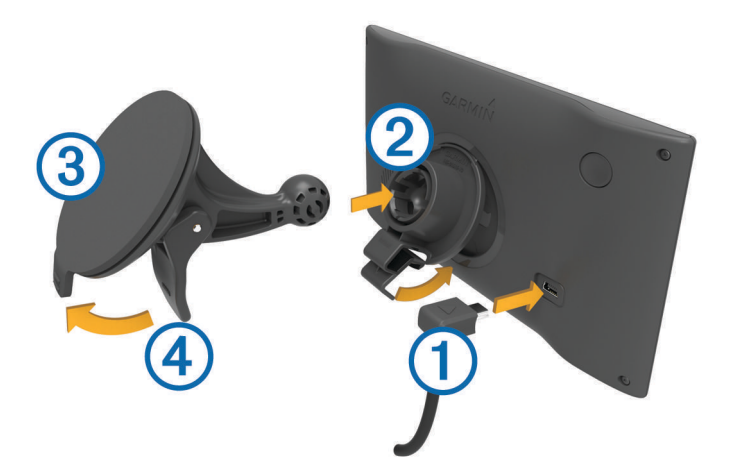

- **2** Umieść uchwyt  $\overline{2}$ ) na ramieniu przyssawki  $\overline{3}$ , tak aby zatrzasnął się na swoim miejscu.
- **3** Dociśnij przyssawkę do szyby przedniej i przesuń dźwignię 4 do tyłu, w kierunku szyby.
- **4** Włóż zacisk u góry uchwytu w otwór z tyły urządzenia.
- **5** Dociśnij dolną część uchwytu do urządzenia, tak aby nastąpiło zatrzaśnięcie.
- **6** Podłącz drugi koniec przewodu zasilającego do gniazda zapalniczki w samochodzie.

### <span id="page-8-0"></span>Włączanie i wyłączanie urządzenia

• Aby włączyć urządzenie, naciśnij przycisk zasilania  $\Omega$  lub podłącz urządzenie do źródła zasilania.

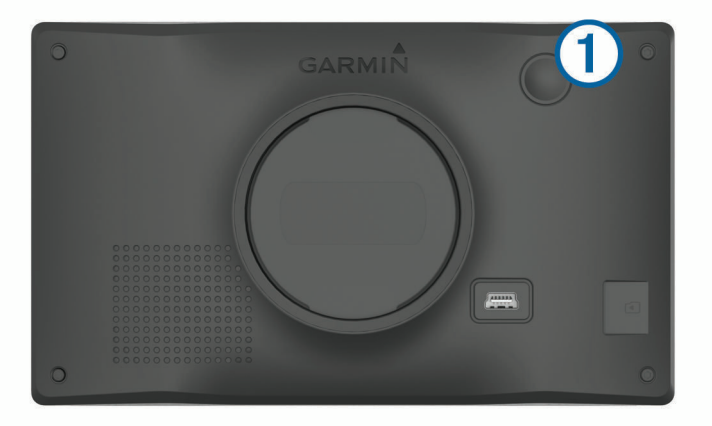

• Aby uruchomić tryb oszczędzania energii, naciśnij przycisk zasilania, kiedy urządzenie jest włączone. W trybie oszczędzania energii ekran jest wyłączony, więc urządzenie zużywa bardzo mało energii, jednak może zostać z niego bardzo szybko wybudzone.

**PORADA:** W celu szybszego naładowania urządzenie można przełączyć w tryb oszczędzania energii podczas ładowania baterii.

• Aby całkowicie wyłączyć urządzenie, przytrzymaj przycisk zasilania do momentu pojawienia się na ekranie monitu, a następnie wybierz opcję **Wyłącz**.

Monit wyświetli się po pięciu sekundach. Jeśli zwolnisz przycisk zasilania przed wyświetleniem się monitu, urządzenie przełączy się w tryb oszczędzania energii.

### Odbiór sygnałów GPS

Po włączeniu urządzenia nawigacyjnego odbiornik GPS musi zgromadzić dane satelitarne i ustalić bieżącą pozycję. Czas wymagany na odebranie sygnału z satelitów różni się w zależności od kilku czynników, takich jak odległość od ostatniej lokalizacji, tego, czy urządzenie jest używane pod gołym niebem oraz tego, jak długo urządzenie nawigacyjne nie było używane. Po uruchomieniu urządzenia nawigacyjnego po raz pierwszy odebranie sygnału z satelitów może zająć kilka minut.

- **1** Włącz urządzenie.
- **2** Zaczekaj, aż urządzenie zlokalizuje satelity.
- **3** W razie potrzeby udaj się w teren otwarty, z dala od wysokich budynków i drzew.

 na pasku stanu wskazuje moc sygnałów satelitarnych. Jeśli co najmniej połowa słupków jest zapełniona, urządzenie jest gotowe do nawigacji.

### <span id="page-9-0"></span>Ikony na pasku stanu

Pasek stanu znajduje się w górnej części menu głównego. Ikony na pasku stanu wyświetlają informacje o funkcjach urządzenia. Niektóre ikony można wybrać, aby zmienić ustawienia lub wyświetlić dodatkowe informacje.

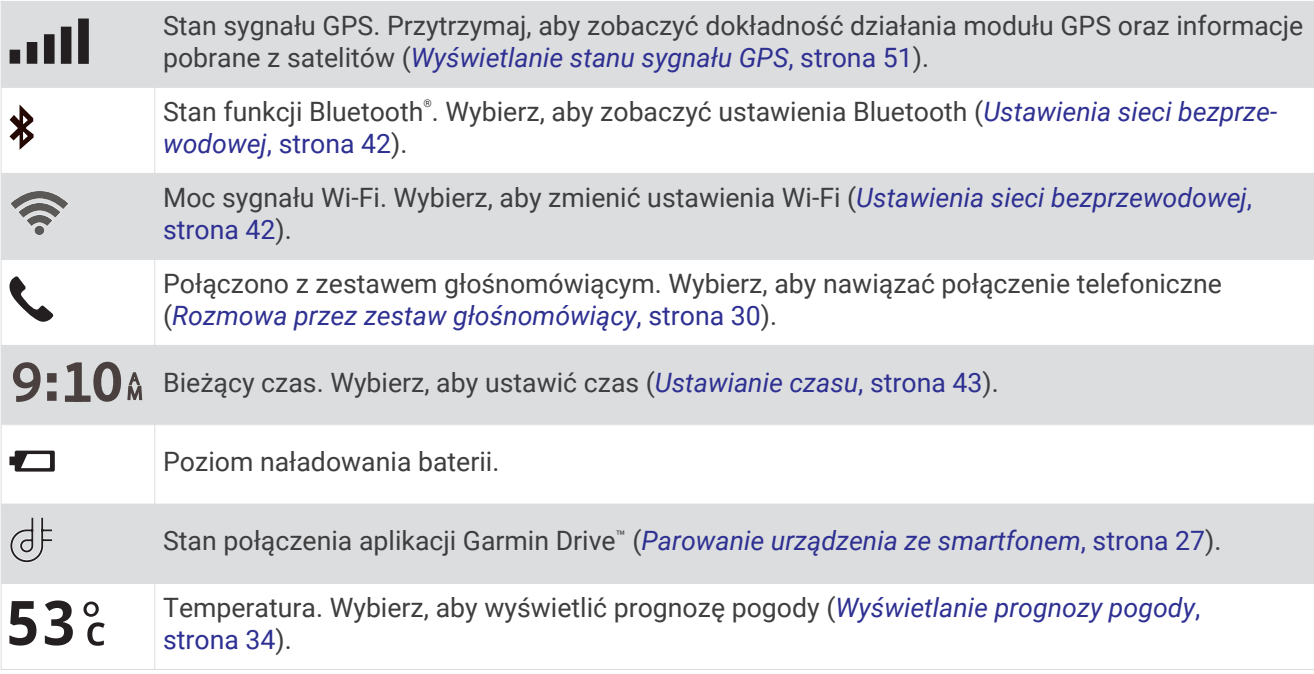

### Korzystanie z przycisków znajdujących się na ekranie

Przyciski na ekranie umożliwiają przeglądanie stron, menu oraz opcji menu w urządzeniu.

- Wybierz  $\zeta$ , aby powrócić do poprzedniego ekranu menu.
- Przytrzymaj  $\blacklozenge$ , aby szybko powrócić do menu głównego.
- Wybierz  $\bigwedge$  lub  $\bigvee$ , aby przewinąć listę lub menu.
- Przytrzymaj  $\triangle$  lub  $\triangledown$ , aby przewijać szybciej.
- Wybierz  $\blacksquare$ , aby wyświetlić kontekstowe menu opcji dla bieżącego ekranu.

### Regulowanie głośności

- 1 Wybierz $\blacksquare$ )).
- **2** Wybierz opcję:
	- Wyreguluj głośność za pomocą suwaka.
	- Wybierz opcję  $\mathbb{N}$ , aby wyłączyć dźwięk w urządzeniu.
	- Zaznacz pole wyboru, aby włączyć lub wyłączyć dodatkowe opcje dźwięku.

### Włączanie funkcji automatycznej głośności

Urządzenie może automatycznie zwiększać lub zmniejszać poziom głośności w oparciu o poziom hałasu w otoczeniu.

- **1** Wybierz  $\blacksquare$ )).
- **2** Wybierz **Automatyczna głośność**.

### <span id="page-10-0"></span>Korzystanie z miksera dźwięku

Za pomocą miksera dźwięku możesz ustawić poziomy głośności dla różnych typów dźwięków, takich jak komunikaty nawigacyjne i połączenia telefoniczne. Poziom dla każdego typu dźwięku stanowi wartość procentową głośności ogólnej.

- **1** Wybierz  $($ i)).
- **2** Wybierz **Mikser**.
- **3** Za pomocą suwaków ustaw poziom głośności dla każdego typu dźwięku.

### Regulowanie jasności ekranu

- **1** Wybierz kolejno > **Wyświetlanie** > **Jasność**.
- **2** Wyreguluj jasność za pomocą suwaka.

# Funkcje ostrzeżeń i alerty dla kierowcy

#### **PRZESTROGA**

Alerty dla kierowcy i wskazania funkcji ograniczeń prędkości mają charakter wyłącznie informacyjny i nie zdejmują z kierowcy obowiązku przestrzegania wszelkich ograniczeń podawanych na znakach drogowych i stosowania zasad bezpiecznej jazdy w każdych okolicznościach. Firma Garmin® nie ponosi odpowiedzialności za ewentualne mandaty lub pozwy będące konsekwencją nieprzestrzegania przepisów drogowych.

W urządzeniu dostępne są funkcje, które mają zachęcać do bezpiecznej i bardziej efektywnej jazdy, nawet gdy podróżujesz dobrze znaną trasą. Urządzenie emituje sygnały lub komunikaty dźwiękowe i wyświetla informacje dla każdego alertu. Możesz włączyć lub wyłączyć sygnały dźwiękowe dla niektórych typów alertów dla kierowcy. Nie wszystkie alerty są dostępne na każdym obszarze.

- **Szkoły**: Urządzenie emituje sygnał dźwiękowy i wyświetla ograniczenie prędkości na drodze do najbliższej szkoły lub strefy wokół szkoły (jeśli takie dane są dostępne).
- **Przekroczenie prędkości**: Po przekroczeniu ograniczenia prędkości na bieżącej drodze urządzenie emituje sygnał dźwiękowy i wyświetla czerwoną ramkę na ikonie ograniczenia prędkości.
- **Zmniejszone ograniczenie prędkości**: Urządzenie emituje sygnał dźwiękowy i wyświetla informację o zbliżającym się ograniczeniu prędkości, dając czas na przygotowanie się do dostosowania prędkości.
- **Jedziesz pod prąd drogą jednokierunkową**: Jeśli jedziesz pod prąd drogą jednokierunkową, urządzenie emituje komunikat i wyświetla na całym ekranie odpowiednie ostrzeżenie. Krawędzie ekranu zmieniają kolor na czerwony i alert pozostaje widoczny na górze ekranu do momentu opuszczenia drogi jednokierunkowej lub zmiany kierunku jazdy na prawidłowy.
- **Przejazd kolejowy**: Urządzenie emituje sygnał dźwiękowy informujący o zbliżającym się przejeździe kolejowym.
- **Przejście dla zwierząt**: Urządzenie emituje sygnał dźwiękowy informujący o zbliżającym się przejściu dla zwierząt.
- **Zakręty**: Urządzenie emituje sygnał dźwiękowy informujący o zakręcie na drodze.
- **Spowolniony ruch**: Urządzenie emituje sygnał dźwiękowy informujący o zbliżaniu się do miejsca spowolnienia ruchu, jeśli zbliżasz się do niego z dużą prędkością. Aby można było skorzystać z tej funkcji, urządzenie musi odbierać informacje o ruchu drogowym (*[Utrudnienia drogowe](#page-36-0)*, strona 31).
- **Roboty drogowe**: Urządzenie odtwarza dźwięk i wyświetla komunikat, gdy zbliżasz się do miejsca robót drogowych.
- **Zamknięty pas ruchu**: Urządzenie odtwarza dźwięk i wyświetla komunikat, gdy zbliżasz się do zamkniętego pasa ruchu.
- **Planowanie przerw**: Urządzenie emituje sygnał dźwiękowy i proponuje zbliżające się miejsca, gdzie możesz się zatrzymać i odpocząć, jeśli prowadzisz pojazd już od dłuższego czasu.

### <span id="page-11-0"></span>Włączanie i wyłączanie alertów dla kierowcy

Można włączyć lub wyłączyć kilka rodzajów alertów dla kierowcy.

- **1** Wybierz kolejno > **Asystent kierowcy** > **Alerty dla kierowcy**.
- **2** Obok każdego alertu zaznacz pole wyboru lub usuń jego zaznaczenie.

### Kamery monitorujące prędkość i przejazd na czerwonym świetle

#### *NOTYFIKACJA*

Firma Garmin nie odpowiada za dokładność ani za konsekwencje korzystania z bazy danych kamer monitorujących prędkość i przejazd na czerwonym świetle.

**UWAGA:** Funkcja nie jest dostępna we wszystkich regionach i we wszystkich modelach urządzenia.

Informacje o lokalizacji kamer monitorujących prędkość i przejazd na czerwonym świetle są dostępne na niektórych obszarach i tylko dla niektórych modeli urządzeń. Urządzenie ostrzega o zbliżaniu się do zgłoszonych fotoradarów lub kamer na światłach.

- W niektórych regionach po połączeniu urządzenia ze smartfonem z uruchomioną aplikacją Garmin Drive można odbierać dane o fotoradarach i kamerach na światłach.
- Możesz użyć oprogramowania Garmin Express™ [\(garmin.com/express](http://garmin.com/express)), aby zaktualizować bazę danych kamer w posiadanym urządzeniu. Aby otrzymywać aktualne informacje o kamerach monitorujących, należy często aktualizować urządzenie.

# Wyszukiwanie i zapisywanie pozycji

Mapy załadowane do urządzenia zawierają pozycje, takie jak restauracje, hotele, autousługi i szczegółowe informacje o nazwach ulic. Menu Dokąd? pomaga odszukać cel podróży, zapewniając kilka metod przeglądania, wyszukiwania i zapisu informacji.

W menu głównym wybierz **Dokąd?**.

- Aby szybko wyszukać wszystkie pozycje z urządzenia, wybierz kolejno **Szukaj** (*[Wyszukiwanie pozycji przy](#page-12-0) [użyciu paska wyszukiwania](#page-12-0)*, strona 7).
- Aby wyszukać adres, wybierz **Adres** (*[Wyszukiwanie adresu](#page-12-0)*, strona 7).
- Aby przeglądać lub wyszukać fabrycznie załadowane punkty szczególne według kategorii, wybierz **Kategorie**  (*[Wyszukiwanie pozycji wg kategorii](#page-14-0)*, strona 9).
- Aby przeprowadzić wyszukiwanie w pobliżu innych miast lub obszarów, wybierz  $\bigcirc$  obok aktualnie wybranego obszaru objętego wyszukiwaniem (*[Zmiana przeszukiwanego obszaru](#page-14-0)*, strona 9).
- Aby przeglądać i edytować zapisane pozycje, wybierz **Zapisane** (*[Zapisywanie pozycji](#page-19-0)*, strona 14).
- Aby wyświetlić pozycje wybrane przez Ciebie ostatnio z wyników wyszukiwania, wybierz **Ostatnie**  (*[Wyświetlanie ostatnio znalezionych pozycji](#page-18-0)*, strona 13).
- Aby nawigować do określonych współrzędnych geograficznych, wybierz **Współrzędne** (*[Wyszukiwanie pozycji](#page-17-0) [przy użyciu współrzędnych](#page-17-0)*, strona 12).

### <span id="page-12-0"></span>Wyszukiwanie pozycji przy użyciu paska wyszukiwania

Pozycje można wyszukiwać za pomocą paska wyszukiwania, wpisując w nim kategorię, markę, adres lub nazwę miasta.

- **1** Wybierz **Dokąd?**.
- **2** Wybierz **Szukaj** w pasku wyszukiwania.
- **3** Podaj całość lub część wyszukiwanego hasła.
	- Pod paskiem wyszukiwania wyświetlane są sugerowane hasła.
- **4** Wybierz opcję:
	- Aby wyszukać rodzaj firmy, wpisz nazwę kategorii (np. "kina").
	- Aby wyszukiwać nazwę firmy, wpisz całą nazwę lub jej część.
	- Aby wyszukać adres w pobliżu, wpisz numer posesji i nazwę ulicy.
	- Aby wyszukać adres w innym mieście, wpisz numer posesji, nazwę ulicy, miasto i województwo.
	- Aby wyszukać miasto, wpisz nazwę miasta i województwa.
	- Aby wyszukać współrzędne, wpisz szerokość i długość geograficzną.
- **5** Wybierz opcję:
	- Aby wyszukać z użyciem sugerowanego hasła, wybierz żądane hasło.
	- Aby wyszukać z użyciem wpisanego tekstu, wybierz  $\mathsf Q$ .
- **6** W razie potrzeby wybierz pozycję.

### Wyszukiwanie adresu

**UWAGA:** Kolejność czynności może być inna w zależności od map załadowanych do urządzenia.

- **1** Wybierz **Dokąd?**.
- **2** W razie potrzeby wybierz  $\bullet$ , aby wyszukać w pobliżu innego miasta lub obszaru.
- **3** Wybierz **Adres**.
- **4** Postępuj zgodnie z instrukcjami wyświetlanymi na ekranie, aby wprowadzić informacje adresowe.
- **5** Wybierz adres.

### <span id="page-13-0"></span>Wyniki wyszukiwania pozycji

Wyniki wyszukiwania pozycji pojawiają się w formie listy z najbliższą pozycją wyświetlaną na górze. Każda ponumerowana pozycja jest również wyświetlana na mapie. Przewiń w dół, aby zobaczyć więcej wyników.

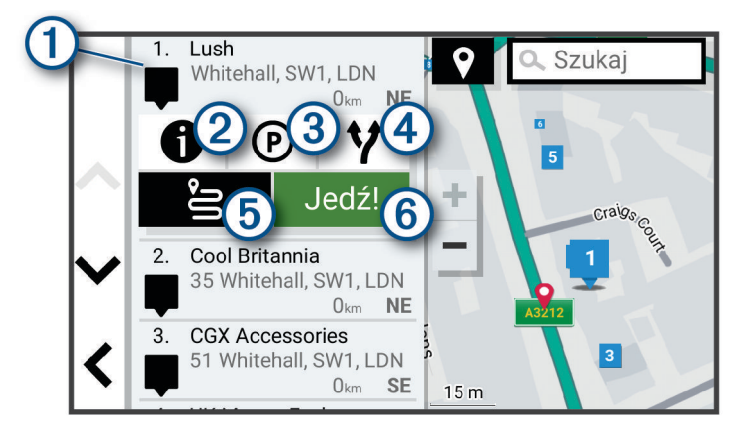

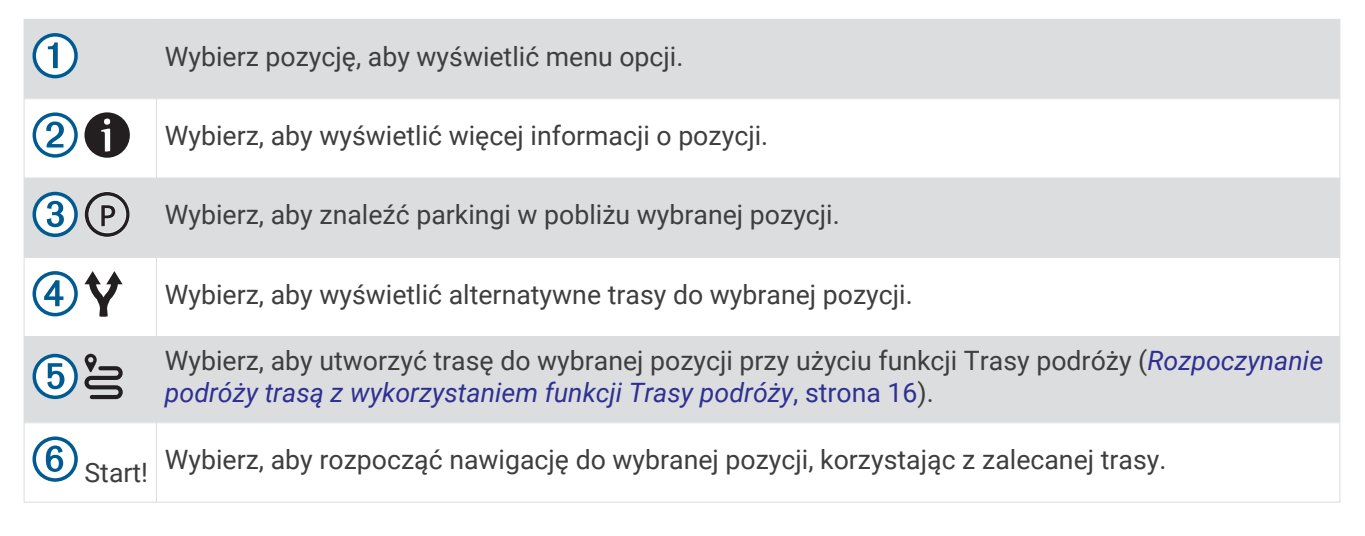

### <span id="page-14-0"></span>Zmiana przeszukiwanego obszaru

Urządzenie domyślnie wyszukuje lokalizacje w pobliżu aktualnej pozycji. Możesz również przeszukiwać inne obszary, na przykład w pobliżu celu podróży, w pobliżu innego miasta lub wzdłuż aktualnej trasy.

- **1** Wybierz **Dokąd?**.
- **2** Wybierz  $\bigcirc$  obok aktualnie przeszukiwanego obszaru  $(1)$ .

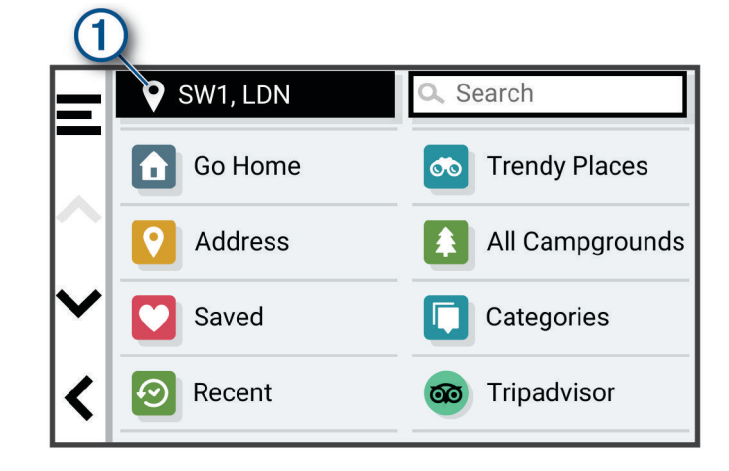

**3** Wybierz przeszukiwany obszar.

**4** W razie potrzeby postępuj zgodnie z instrukcjami wyświetlanymi na ekranie, aby wybrać konkretną pozycję. Obok ikony ♥ pojawi się wybrany obszar objęty wyszukiwaniem. Podczas wyszukiwania przy użyciu dowolnej opcji z menu Dokąd? urządzenie sugeruje w pierwszej kolejności pozycje w pobliżu wybranego obszaru.

### Punkty szczególne

Punkt szczególny to miejsce, które może okazać się przydatne lub interesujące. Punkty szczególne są uporządkowane według kategorii i mogą obejmować popularne cele podróży, takie jak stacje benzynowe, restauracje, hotele czy miejsca rozrywki.

### Wyszukiwanie pozycji wg kategorii

- **1** Wybierz **Dokąd?**.
- **2** Zaznacz kategorię lub wybierz **Kategorie**.
- **3** W razie potrzeby wybierz podkategorię.
- **4** Wybierz pozycję.

#### Wyszukiwanie w ramach kategorii

Po przeprowadzeniu wyszukiwania punktu szczególnego w niektórych kategoriach mogą być wyświetlane listy szybkiego wyszukiwania z widocznymi czterema ostatnio wybranymi celami podróży.

- **1** Wybierz kolejno **Dokąd?** > **Kategorie**.
- **2** Wybierz kategorię.
- **3** Wybierz opcję:
	- Wybierz cel z listy szybkiego wyszukiwania po prawej stronie ekranu.

Lista szybkiego wyszukiwania zawiera listę ostatnio wyszukanych pozycji w wybranej kategorii.

• W razie potrzeby wybierz podkategorię, a następnie wybierz cel podróży.

#### Wyszukiwanie kempingów

Wybierz kolejno **Dokąd?** > **Wszystkie kempingi**.

#### <span id="page-15-0"></span>Wyszukiwanie kempingów z udogodnieniami

Umożliwia wyszukiwanie kempingów dla kamperów w oparciu o dostępne na nich udogodnienia.

- **1** Wybierz **Dokąd?**.
- **2** Wybierz dostawcę wyszukiwarki kempingów dla kamperów, np. **ACSI**, **Campercontact** lub **iOverlander**.
- **3** W razie potrzeby wybierz kategorię.
- **4** Wybierz **Filtry wyszukiwania**, wybierz co najmniej jedno udogodnienie, a następnie wybierz **Zapisz**.
- **5** Wybierz pozycję.

#### Wyszukiwanie kempingów ACSI™

**UWAGA:** Funkcja nie jest dostępna na wszystkich obszarach.

Umożliwia wyszukiwanie kempingów z katalogu Auto Camper Service International (ACSI) w oparciu o dostępne na nich udogodnienia.

- **1** Wybierz kolejno **Dokąd?** > **ACSI**.
- **2** W razie potrzeby wybierz **Filtry wyszukiwania**, zaznacz jedno udogodnienie lub kilka, a następnie wybierz **Zapisz**.
- **3** Wybierz pozycję.

#### Wyszukiwanie punktów szczególnych z serwisu iOverlander™

#### *NOTYFIKACJA*

Użytkownik jest odpowiedzialny za zrozumienie i przestrzeganie wszelkich obowiązujących przepisów związanych z kempingami i punktami szczególnymi.

To urządzenie obsługuje punkty szczególne z serwisu iOverlander, dzięki którym możesz znaleźć miejsca przydatne w podróży, takie jak pola namiotowe, punkty naprawy i zakwaterowanie.

- **1** Wybierz kolejno **Dokąd?** > **iOverlander**.
- **2** Wybierz kategorię.
- **3** Wybierz pozycję.

#### Wyszukiwanie kempingów Campercontact™

**UWAGA:** Funkcja nie jest dostępna na wszystkich obszarach.

Umożliwia wyszukiwanie kempingów Campercontact oraz parkingów dla kamperów w oparciu o dostępne na nich udogodnienia.

- **1** Wybierz kolejno **Dokąd?** > **Campercontact**.
- **2** Wybierz kategorię.
- **3** W razie potrzeby wybierz **Filtry wyszukiwania**, wybierz co najmniej jedno udogodnienie, a następnie wybierz **Zapisz**.
- **4** Wybierz pozycję.

#### Tripadvisor<sup>®</sup>

W urządzeniu Tripadvisor zapisane są punkty szczególne wraz z ocenami.Oceny z serwisu Tripadvisor wyświetlają się automatycznie na liście wyników wyszukiwania dla danych punktów szczególnych. Możesz także wyszukiwać pobliskie punkty szczególne z serwisu Tripadvisor i sortować je według odległości lub popularności.

#### <span id="page-16-0"></span>Wyszukiwanie punktów szczególnych z serwisu Tripadvisor

- **1** Wybierz kolejno **Dokąd?** > **Tripadvisor**.
- **2** Wybierz kategorię.
- **3** W razie potrzeby wybierz podkategorię. Zostanie wyświetlona lista pobliskich punktów szczególnych z serwisu Tripadvisor dla tej kategorii.
- **4** Wybierz **Sortuj wyniki**, aby przefiltrować wyniki wyszukiwania według dystansu lub popularności (opcjonalnie).
- **5** Wybierz **Q** i wprowadź wyszukiwane hasło (opcjonalnie).

### Michelin<sup>®</sup>

W urządzeniu Michelin zapisane są punkty szczególne wraz z ocenami. Oceny z serwisu Michelin wyświetlają się automatycznie na liście wyników wyszukiwania dla danych punktów szczególnych. Możesz także wyszukiwać pobliskie punkty szczególne z serwisu Michelin i sortować je według odległości lub popularności.

#### Wyszukiwanie punktów szczególnych z serwisu Michelin

- **1** Wybierz kolejno **Dokąd?** > **MICHELIN Green Guide**.
- **2** Wybierz kategorię.
- **3** W razie potrzeby wybierz podkategorię.

Zostanie wyświetlona lista pobliskich punktów szczególnych z serwisu Michelin dla tej kategorii.

- **4** Wybierz **Filtry wyszukiwania**, aby przefiltrować wyświetlone punkty szczególne według dystansu lub popularności (opcjonalnie).
- **5** Wybierz **Q** i wprowadź wyszukiwane hasło (opcionalnie).

#### Popularne miejsca

Funkcja wyszukiwania Popular. miejsca obejmuje punkty szczególne i oceny Tripadvisor oraz Michelin, zapewniając kompleksową listę atrakcji. Wyniki wyszukiwania można filtrować według kategorii, ocen i odległości od trasy.

#### Korzystanie z funkcji wyszukiwania Popularne miejsca

- **1** Wybierz **Popular. miejsca**.
- **2** Wybierz **Filtry wyszukiwania** aby filtrować punkty szczególne według kategorii lub oceny (opcjonalne).
- **3** Wybierz **Q** i wprowadź wyszukiwane hasło (opcjonalnie).

#### Podróżowanie do miejsc szczególnych w obrębie kompleksu

**UWAGA:** Funkcja ta może nie być dostępna dla wszystkich obszarów i nie dla wszystkich modeli produktów. Możliwe jest wyznaczanie tras do punktu szczególnego (POI), który znajduje się w obrębie większego kompleksu, np. do sklepu, marketu lub konkretnego terminalu położonego na terenie lotniska.

- **1** Wybierz kolejno **Dokąd?** > **Szukaj**.
- **2** Wybierz opcję:
	- Aby wyszukać dany kompleks, wpisz jego nazwę lub adres, a następnie wybierz  $\mathsf Q$  i przejdź do kroku 3.
	- Aby wyszukać punkt szczególny, wpisz jego nazwę, a następnie wybierz  $\mathsf Q$  i przejdź do kroku 5.
- **3** Wybierz miejsce.

Pod kompleksem zostanie wyświetlona lista dostępnych kategorii, takich jak restauracje, wypożyczalnie samochodów czy terminali.

- **4** Wybierz kategorię.
- **5** Wybierz punkt szczególny, a następnie wybierz **Start!**.

Urządzenie wyznaczy trasę do parkingu lub do wejścia na teren kompleksu położonego najbliżej żądanego punktu szczególnego. Po dotarciu na miejsce flaga w szachownicę wskaże zalecany parking. Opisany punkt wskazuje lokalizację punktu szczególnego na terenie kompleksu.

#### <span id="page-17-0"></span>Poznawanie miejsca

**UWAGA:** Funkcja ta może nie być dostępna dla wszystkich obszarów i nie dla wszystkich modeli produktów. Można wyświetlić listę wszystkich punktów szczególnych znajdujących się w danym miejscu.

- **1** Wybierz miejsce.
- **2** Wybierz kolejno > **Poznaj to miejsce**.

### Narzędzia wyszukiwania

Narzędzia wyszukiwania umożliwiają wyszukiwanie określonych rodzajów pozycji poprzez reagowanie na wyświetlane na ekranie monity.

#### Wyszukiwanie skrzyżowania

Istnieje możliwość wyszukania skrzyżowania dwóch ulic, autostrad lub innego rodzaju dróg.

- **1** Wybierz kolejno **Dokąd?** > **Skrzyżowania**.
- **2** Postępuj zgodnie z instrukcjami wyświetlanymi na ekranie, aby wprowadzić informacje adresowe.
- **3** Wybierz skrzyżowanie.

### Wyszukiwanie pozycji przy użyciu współrzędnych

Można znaleźć pozycję przy użyciu współrzędnych długości i szerokości geograficznej.

- **1** Wybierz kolejno **Dokąd?** > **Współrzędne**.
- 2 W razie potrzeby wybierz , a następnie zmień układ odniesienia lub format współrzędnych.
- **3** Wprowadź długość i szerokość geograficzną.
- **4** Wybierz **Start!**.

### Parking

Urządzenie CamperVan zapewnia szczegółowe dane o parkingach pomoce w znalezieniu pobliskiego parkingu w oparciu o prawdopodobieństwo znalezienia wolnego miejsca, typ parkingu, cenę lub metodę płatności.

**UWAGA:** Szczegółowe dane dotyczące parkingów nie są dostępne na wszystkich obszarach i dla wszystkich parkingów.

### Wyszukiwanie parkingu w pobliżu bieżącej pozycji

- **1** Wybierz kolejno **Dokąd?** > **Kategorie** > **Parking**.
- **2** Wybierz **Filtruj parkingi** i wybierz co najmniej jedną kategorię, aby przeprowadzić filtrowanie według dostępności, typu, ceny lub metody płatności (opcjonalnie).

**UWAGA:** Szczegółowe dane dotyczące parkingów nie są dostępne na wszystkich obszarach i dla wszystkich parkingów.

- **3** Wybierz pozycję, w której znajduje się parking.
- **4** Wybierz **Start!**.

### <span id="page-18-0"></span>Wyszukiwanie parkingu w pobliżu określonej pozycji

- **1** Wybierz **Dokąd?**.
- **2** Wyszukaj pozycję.
- **3** Wybierz pozycję z wyników wyszukiwania.
- 4 Wybierz  $(P)$ .

Zostanie wyświetlona lista parkingów znajdujących się w pobliżu wybranej pozycji.

**5** Wybierz **Filtruj parkingi** i wybierz co najmniej jedną kategorię, aby przeprowadzić filtrowanie według dostępności, typu, ceny lub metody płatności (opcjonalnie).

**UWAGA:** Szczegółowe dane dotyczące parkingów nie są dostępne na wszystkich obszarach i dla wszystkich parkingów.

- **6** Wybierz pozycję, w której znajduje się parking.
- **7** Wybierz **Start!**.

#### Objaśnienie kolorów i symboli parkingów

Parkingi, dla których dostępne są szczegółowe dane, są oznaczone kolorami określającymi prawdopodobieństwo znalezienia wolnego miejsca. Symbole oznaczają typ dostępnych parkingów (przy ulicy czy na placu) oraz informacje o opłatach i sposobach płatności.

Legendę kolorów i symboli można wyświetlić w urządzeniu.

Z wyników wyszukiwania parkingów wybierz $\bigcirc$ .

### Wyświetlanie ostatnio znalezionych pozycji

W urządzeniu zapisywana jest historia ostatnich 50 znalezionych pozycji.

Wybierz kolejno **Dokąd?** > **Ostatnie**.

#### Czyszczenie listy ostatnio znalezionych miejsc

Wybierz kolejno **Dokąd?** > **Ostatnie** > > **Wyczyść** > **Tak**.

### Wyświetlanie informacji o aktualnej pozycji

Strona "Gdzie jestem?" pozwala wyświetlić informacje o bieżącej pozycji. Ta funkcja jest przydatna, gdy zachodzi konieczność poinformowania służb ratowniczych o swojej pozycji.

Wybierz pojazd na mapie.

#### Wyszukiwanie służb ratowniczych i stacji paliw

Strona "Gdzie jestem?" umożliwia wyszukanie najbliższych szpitali, posterunków policji i stacji paliw.

- **1** Wybierz pojazd na mapie.
- **2** Wybierz **Szpitale**, **Policja**, **Paliwo** lub **Pomoc drogowa**.

**UWAGA:** Niektóre usługi nie są dostępne na wszystkich obszarach.

Zostanie wyświetlona lista pozycji wybranych usług, z najbliżej położonymi pozycjami na górze.

- **3** Wybierz pozycję.
- **4** Wybierz opcję:
	- Aby rozpocząć podróż do wybranej pozycji, wybierz **Start!**.
	- Aby wyświetlić numer telefonu i inne szczegóły o pozycji, wybierz  $\bullet$ .

### <span id="page-19-0"></span>Uzyskiwanie wskazówek nawigacyjnych do aktualnej pozycji

Jeśli zachodzi potrzeba pokazania innej osobie, jak dotrzeć do Twojej aktualnej pozycji, urządzenie może w tym celu utworzyć listę wskazówek nawigacyjnych.

- Wybierz pojazd na mapie.
- Wybierz kolejno > **Wskazówki**.
- Wybierz pozycję startową.
- Wybierz **Wybierz**.

### Dodawanie skrótu

Istnieje możliwość dodawania skrótów do menu Dokąd?. Skrót może odwoływać się do pozycji, kategorii lub narzędzia wyszukiwania.

Menu Dokąd? może zawierać do 36 ikon skrótów.

- Wybierz kolejno **Dokąd?** > **Dodaj skrót**.
- Wybierz element.

### Usuwanie skrótu

- Wybierz kolejno **Dokąd?** > > **Usuń skrót(y)**.
- Wybierz skrót, który ma zostać usunięty.
- Ponownie wybierz skrót, aby potwierdzić.
- Wybierz **Gotowe**.

### Zapisywanie pozycji

#### Zapisywanie pozycji

- Wyszukaj pozycję (*[Wyszukiwanie pozycji wg kategorii](#page-14-0)*, strona 9).
- Wybierz pozycję z wyników wyszukiwania.
- Wybierz kolejno > **Zapisz**.
- W razie potrzeby podaj nazwę i wybierz **Gotowe**.
- Wybierz **Zapisz**.

### Zapisywanie aktualnej pozycji

- Wybierz ikonę pojazdu na mapie.
- Wybierz **Zapisz**.
- Wpisz nazwę i wybierz **Gotowe**.

### Edycja zapisanych pozycji

- Wybierz kolejno **Dokąd?** > **Zapisane**.
- W razie potrzeby wybierz kategorię.
- Wybierz pozycję.
- 4 Wybierz **D**.
- Wybierz kolejno **E** > **Edytuj**.
- Wybierz opcję:
	- Wybierz **Nazwa**.
	- Wybierz **Numer telefonu**.
	- Wybierz **Kategorie**, aby przypisać kategorie do zapisanej pozycji.
	- Wybierz **Symbol**, aby zmienić symbol używany do oznaczenia zapisanej pozycji na mapie.
- Edytuj informacje.
- Wybierz **Gotowe**.

### <span id="page-20-0"></span>Przypisywanie kategorii do zapisanej pozycji

Zapisane pozycje można porządkować, dodając własne kategorie.

**UWAGA:** Kategorie są wyświetlane w menu zapisanych pozycji dopiero po zapisaniu co najmniej 12 elementów.

- **1** Wybierz kolejno **Dokąd?** > **Zapisane**.
- **2** Wybierz pozycję.
- 3 Wybierz $\mathbf{\Omega}$ .
- **4** Wybierz kolejno > **Edytuj** > **Kategorie**.
- **5** Wprowadź jedną lub więcej nazw kategorii, oddzielając je od siebie przecinkami.
- **6** W razie potrzeby wybierz sugerowaną kategorię.
- **7** Wybierz **Gotowe**.

#### Usuwanie zapisanych pozycji

**UWAGA:** Usuniętych pozycji nie można odzyskać.

- **1** Wybierz kolejno **Dokąd?** > **Zapisane**.
- **2** Wybierz kolejno  $\blacksquare$  > Usuń.
- **3** Zaznacz pole widoczne obok zapisanych pozycji, które mają zostać usunięte, a następnie wybierz **Usuń**.

# Nawigacja do celu

### **Trasy**

Trasa to ścieżka prowadząca z bieżącej pozycji do co najmniej jednego celu podróży.

- Urządzenie oblicza zalecaną trasę do wyznaczonego celu w oparciu o wybrane preferencje, np. tryb obliczania trasy (*[Zmiana trybu obliczania trasy](#page-25-0)*, strona 20) i unikanie (*[Unikanie opóźnień, opłat drogowych](#page-26-0) [i określonych obszarów](#page-26-0)*, strona 21).
- Możesz szybko rozpocząć nawigację do celu podróży, wybierając zalecaną trasę, albo wybrać alternatywną trasę (*Rozpoczynanie podróży trasą*, strona 15).
- Jeśli są określone drogi, którymi chcesz jechać lub których chcesz uniknąć, możesz wprowadzić własne ustawienia trasy (*[Kształtowanie trasy](#page-25-0)*, strona 20).
- Do trasy możesz dodać wiele celów podróży (*[Dodawanie pozycji do trasy](#page-24-0)*, strona 19).

### Rozpoczynanie podróży trasą

- **1** Wybierz **Dokąd?** i wyszukaj pozycję (*[Wyszukiwanie i zapisywanie pozycji](#page-11-0)*, strona 6).
- **2** Wybierz pozycję.
- **3** Wybierz opcję:
	- Aby rozpocząć nawigację, korzystając z zalecanej trasy, wybierz opcję **Start!**.
	- Aby wybrać alternatywną trasę, wybierz  $\mathbf{\hat{V}}$ , a następnie wybierz trasę. Alternatywne trasy wyświetlane są po prawej stronie mapy.
	- Aby edytować przebieg trasy, wybierz kolejno  $\forall$  > **Edytuj trase** i dodaj do trasy punkty kształtowania (*[Kształtowanie trasy](#page-25-0)*, strona 20).

Urządzenie oblicza trasę i kieruje użytkownika do celu za pomocą komunikatów głosowych i informacji wyświetlanych na mapie (*[Trasa na mapie](#page-22-0)*, strona 17). Na kilka sekund na krawędzi mapy wyświetli się podgląd dróg głównych na trasie.

W razie konieczności zatrzymania się w nieplanowanych miejscach, można dodać je do trasy (*[Dodawanie](#page-24-0)  [pozycji do trasy](#page-24-0)*, strona 19).

### <span id="page-21-0"></span>Rozpoczynanie podróży trasą z wykorzystaniem funkcji Trasy podróży

Urządzenie umożliwia wytyczanie tras biegnących krętymi i/lub pagórkowatymi drogami oraz z ograniczoną liczbą odcinków biegnących autostradami. Dzięki tej funkcji podróż może być bardziej przyjemna, jednak dystans lub czas potrzebny na dotarcie do celu mogą ulec wydłużeniu.

- **1** Wybierz kolejno **Dokąd?** > **Kategorie**.
- **2** W razie potrzeby wybierz podkategorię.
- **3** Wybierz pozycję.
- 4 Wybierz <u>역</u>.
- **5** Użyj suwaka, aby zmniejszyć lub zwiększyć długość trasy.
- **6** W razie potrzeby wybierz opcję , aby dodać do trasy punkty kształtowania.
- **7** Wybierz **Start!**.

### Rozpoczynanie podróży z użyciem mapy

Podróż można rozpocząć poprzez wybranie żądanej pozycji na mapie.

- **1** Wybierz **Pokaż mapę**.
- **2** Przeciągnij i powiększ/pomniejsz mapę, aby wyświetlić przeszukiwany obszar.
- **3** W razie potrzeby wybierz  $\mathbf Q$ , aby filtrować punkty szczególne według kategorii. Na mapie pojawią się znaczniki pozycji (**II** lub niebieski punkt).
- **4** Wybierz opcję:
	- Wybierz znacznik pozycji.
	- Wybierz punkt, np. ulicę, skrzyżowanie lub adres.
- **5** Wybierz **Start!**.

### Jazda do domu

W momencie wybrania trasy do domu po raz pierwszy urządzenie poprosi o podanie pozycji domowej.

- **1** Wybierz kolejno **Dokąd?** > **Jedź do domu**.
- **2** W razie potrzeby podaj pozycję domową.

#### Edytowanie pozycji domowej

- **1** Wybierz kolejno **Dokąd?** > > **Ustal pozycję domową**.
- **2** Podaj pozycję domową.

### <span id="page-22-0"></span>Trasa na mapie

Podczas podróży urządzenie kieruje użytkownika do celu za pomocą komunikatów głosowych i informacji wyświetlanych na mapie. Instrukcje dotyczące kolejnego zwrotu, zjazdu lub innego miejsca, w którym należy wykonać konkretną czynność, są wyświetlane u góry mapy.

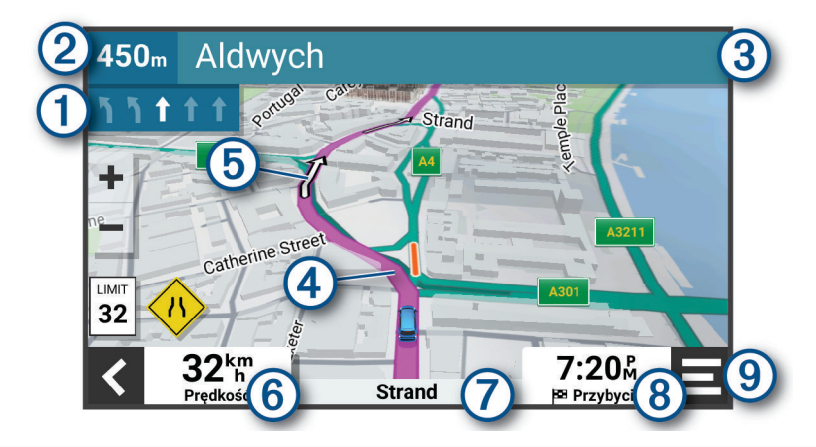

Następna czynność, którą należy wykonać na trasie. Pokazuje następny zwrot, zjazd lub inną czynność, T oraz pas, którym należy jechać (jeśli takie dane są dostępne).

(2 Dystans do następnej czynności.

- 3 Nazwa ulicy lub zjazdu związana z następną czynnością.
- $\left( 4\right)$ Trasa podświetlona na mapie.
- Następna czynność, którą należy wykonać na trasie. Strzałki na mapie oznaczają pozycje, w których (5) należy w niedługim czasie wykonać czynności.

Prędkość pojazdu.

- **PORADA:** Możesz dotknąć tego pola, aby otworzyć stronę z informacjami o podróży (*[Wyświetlanie](#page-30-0)  [strony Informacje o podróży](#page-30-0)*, strona 25).
- (7) Nazwa drogi, którą jedziesz.

Szacowany czas przybycia.

- **PORADA:** Możesz dotknąć tego pola, aby zmienić informacje, jakie są w nim wyświetlane (*[Zmiana pola](#page-31-0) [danych mapy](#page-31-0)*, strona 26).
- $\left( 9\right)$  Narzędzia mapy. Zawiera narzędzia wyświetlające dodatkowe informacje dotyczące trasy lub okolicy.

#### <span id="page-23-0"></span>Aktywny asystent pasa ruchu

W miarę zbliżania się do zakrętu, zjazdu lub rozjazdu obok mapy zostanie wyświetlona szczegółowa symulacja drogi (jeśli jest dostępna). Prawidłowy pas do skrętu  $\Omega$  zostanie oznaczony kolorową linią.

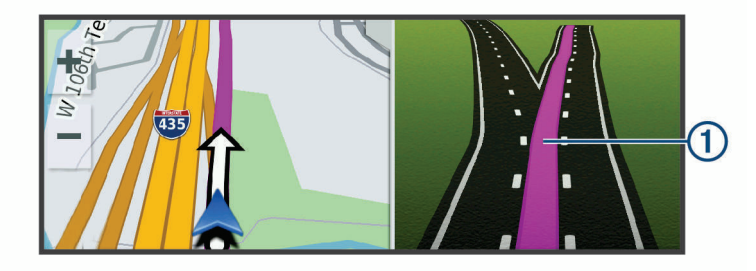

#### Wyświetlanie skrętów i wskazówek

Podczas podróży wyznaczoną trasą możesz wyświetlać zbliżające się skręty, zmiany pasa lub inne wskazówki dotyczące tej trasy.

- **1** Na mapie wybierz opcję:
	- Aby podczas podróży wyświetlić zbliżające się skręty i wskazówki, wybierz **= > Skręty**. Narzędzie mapy wyświetla obok mapy kilka najbliższych skrętów lub wskazówek. Podczas podróży wyznaczoną trasą lista aktualizuje się automatycznie.
	- Aby wyświetlić kompletną listę skrętów i wskazówek dla całej trasy, wybierz pasek tekstowy u góry mapy.
- **2** Wybierz zwrot lub wskazówkę (opcjonalnie).

Zostaną wyświetlone szczegółowe informacje. Jeśli są dostępne, zostaną wyświetlone obrazy skrzyżowań na głównych drogach.

#### Wyświetlanie całej trasy na mapie

- **1** Podczas podróży wyznaczoną trasą wybierz dowolne miejsce na mapie.
- 2 Wybierz ...

### Przybycie do celu

Kiedy zbliżasz się do celu podróży, urządzenie wyświetli informacje pomocne w dotarciu na miejsce.

- $\,$  W wskazuje pozycje celu podróży na mapie, a komunikat głosowy informuje o zbliżaniu się do celu.
- Gdy zbliżasz się do niektórych miejsc docelowych, urządzenie automatycznie sugeruje miejsca parkingowe. Możesz wybrać opcję Więcej, aby wyświetlić pełną listę sugerowanych miejsc parkingowych (*[Parkingu](#page-24-0) [w pobliżu celu podróży](#page-24-0)*, strona 19).
- Po zatrzymaniu się w miejscu docelowym urządzenie automatycznie zakończy trasę. Jeśli urządzenie nie wykryje przybycia do celu automatycznie, możesz wybrać kolejno > **Stop**, aby zakończyć trasę.

### <span id="page-24-0"></span>Parkingu w pobliżu celu podróży

Urządzenie pomaga w znalezieniu parkingu w pobliżu celu podróży. Gdy zbliżasz się do niektórych miejsc docelowych, urządzenie automatycznie sugeruje miejsca parkingowe.

- **1** Wybierz opcję:
	- Gdy urządzenie sugeruje parkowanie, wybierz **Więcej**, aby wyświetlić wszystkie sugerowane miejsca parkingowe.

**UWAGA:** Po wybraniu sugerowanego obszaru parkowania urządzenie automatycznie aktualizuje trasę.

- Jeżeli urządzenie nie sugeruje pozycji parkingowych, wybierz kolejno **Dokąd?** > **Kategorie** > **Parking**, a następnie wybierz > **Cel podróży**.
- **2** Wybierz **Filtruj parkingi** i wybierz co najmniej jedną kategorię, aby przeprowadzić filtrowanie według dostępności, typu, ceny lub metody płatności (opcjonalnie).

**UWAGA:** Szczegółowe dane dotyczące parkingów nie są dostępne na wszystkich obszarach i dla wszystkich parkingów.

**3** Wybierz pozycję parkingu, a następnie wybierz **Start!**.

Urządzenie prowadzi Cię do parkingu.

### Zmiana aktywnej trasy

#### Dodawanie pozycji do trasy

Tylko podczas podróży wyznaczoną trasą można dodawać do niej kolejne pozycje (*[Rozpoczynanie podróży](#page-20-0)  trasą*[, strona 15\)](#page-20-0).

Możesz dodać pozycje w środku trasy, jak i na jej końcu. Jako następny cel można dodać np. stację benzynową.

**PORADA:** Aby utworzyć złożoną trasę z wieloma celami lub zaplanowanymi postojami, można użyć funkcji Planowanie trasy, która umożliwia planowanie, ustalanie harmonogramu i zapisywanie trasy (*[Planowanie trasy](#page-41-0)*, [strona 36](#page-41-0)).

- 1 Na mapie wybierz kolejno **< > Dokad?**.
- **2** Wyszukaj pozycję (*[Wyszukiwanie i zapisywanie pozycji](#page-11-0)*, strona 6).
- **3** Wybierz pozycję.
- **4** Wybierz **Start!**.
- **5** Wybierz opcję:
	- Aby dodać pozycję jako następny cel na trasie, wybierz **Dodaj jako następny postój**.
	- Aby dodać pozycję na końcu trasy, wybierz **Dodaj jako ostatni postój**.
	- Aby dodać pozycję i zmienić kolejność celów podróży na trasie, wybierz **Dodaj do aktywnej trasy**.

Urządzenie przeliczy trasę z uwzględnieniem dodanej pozycji i pokieruje do celów w odpowiedniej kolejności.

#### <span id="page-25-0"></span>Kształtowanie trasy

Kształtowanie trasy jest możliwe dopiero po rozpoczęciu podróży wyznaczoną trasą (*[Rozpoczynanie podróży](#page-20-0) trasą*[, strona 15\)](#page-20-0).

Istnieje możliwość ręcznego kształtowania trasy w celu zmiany jej przebiegu. Umożliwia to poprowadzenie trasy konkretną drogą lub przez określony obszar bez konieczności dodawania do trasy kolejnego celu.

- **1** Wskaż dowolne miejsce na mapie.
- **2** Wybierz opcję **Kształtuj trasę**.

**PORADA:** Wybierz opcję –, aby powiększyć mapę i wybrać dokładniejszą pozycję.

Urządzenie przejdzie w tryb kształtowania trasy i ponownie przeliczy trasę, aby uwzględnić w niej wybraną pozycję.

- **3** Wybierz **Start!**.
- **4** W razie potrzeby wybierz opcję:
	- Aby dodać do trasy więcej punktów kształtowania, wybierz na mapie dodatkowe pozycje.
	- Aby usunąć punkt kształtowania, zaznacz go, a następnie wybierz opcję **Usuń**.

#### Korzystanie z objazdu

Można skorzystać z objazdu dla określonego dystansu na trasie lub objazdu omijającego określone drogi. Funkcja ta jest pomocna w przypadku obszarów w przebudowie, zamkniętych dróg czy złych warunków drogowych.

- **1** Na mapie wybierz kolejno > **Edytuj trasę**.
- **2** Wybierz opcję:
	- Aby skorzystać z objazdu dla określonego dystansu na trasie, wybierz **Objazd wg dystansu**.
	- Aby skorzystać z objazdu omijającego określone drogi na trasie, wybierz **Objazd wg drogi**.

#### Zmiana trybu obliczania trasy

- **1** Wybierz kolejno > **Nawigacja** > **Tryb obliczania**.
- **2** Wybierz opcję:
	- Wybierz **Krótszy czas**, aby obliczyć trasy, które mogą być wprawdzie dłuższe, ale umożliwiają szybszą jazdę.
	- Wybierz **Po linii prostej**, aby obliczyć trasy po bezdrożach w linii prostej od punktu do punktu.

### Zatrzymywanie trasy

Na mapie wybierz kolejno  $\blacksquare$  > Stop.

### Korzystanie z sugerowanych tras

Zanim będzie można skorzystać z tej funkcji, konieczne jest zapisanie co najmniej jednego miejsca oraz włączenie funkcji historii podróży (*[Ustawienia dotyczące urządzenia i ustawienia prywatności](#page-49-0)*, strona 44).

Dzięki funkcji myTrends™ urządzenie przewiduje cel podróży w oparciu o historię podróży, dzień tygodnia oraz porę dnia. Po kilkakrotnym dojechaniu do zapisanej pozycji, pozycja może, zacząć być wyświetlana na pasku nawigacji wraz z szacowanym czasem podróży oraz informacjami o ruchu drogowym.

Wybierz pasek nawigacji, aby wyświetlić sugerowaną trasę do pozycji.

### <span id="page-26-0"></span>Unikanie opóźnień, opłat drogowych i określonych obszarów

#### Unikanie opóźnień przez korki na trasie

Aby móc korzystać z funkcji unikania opóźnień przez korki, należy aktywować odbiór informacji o ruchu drogowym (*[Odbieranie informacji o ruchu drogowym przy użyciu smartfona](#page-36-0)*, strona 31).

Urządzenie jest domyślnie ustawione, aby automatycznie optymalizowało trasę w celu unikania opóźnień przez korki. Jeśli ta opcja została wcześniej wyłączona w ustawieniach dotyczących utrudnień drogowych (*[Ustawienia dotyczące utrudnień drogowych](#page-48-0)*, strona 43), można wyświetlić miejsca, w których występują opóźnienia przez korki, i samodzielnie je omijać.

- **1** Podczas podróży wyznaczona trasą, wybierz kolejno  $\blacksquare$  > Utrudnienia drogowe.
- **2** Wybierz opcję **Zmień trasę**, jeśli jest dostępna.
- **3** Wybierz **Start!**.

#### Unikanie dróg płatnych

Urządzenie może wyznaczać trasy unikające obszarów, które wymagają uiszczenia opłat (np. płatnych dróg i mostów), oraz obszarów o większym natężeniem ruchu. W przypadku braku rozsądnej alternatywy urządzenie może mimo wszystko uwzględnić w ramach trasy drogę płatną.

- **1** Wybierz kolejno > **Nawigacja** > **Unikane** > **Opłaty**.
- **2** Wybierz **Zapisz**.

#### Unikanie dróg wymagających winiet

Jeśli mapa w urządzeniu zawiera szczegółowe informacje dotyczące winiet, możesz unikać dróg, które wymagają winiet w poszczególnych krajach, lub zezwalać na przejazd nimi.

**UWAGA:** Funkcja nie jest dostępna na wszystkich obszarach.

- **1** Wybierz kolejno > **Nawigacja** > **Winiety**.
- **2** Wybierz państwo.
- **3** Wybierz opcję:
	- Jeśli chcesz, aby urządzenie za każdym razem przed wyznaczeniem trasy pytało o możliwość przejazdu drogami wymagającymi winiet, wybierz **Zawsze pytaj**.
	- Aby zawsze unikać dróg wymagających winiet, wybierz **Unikaj**.
	- Aby zawsze zezwalać na przejazd drogami wymagającymi winiet, wybierz **Zezwól**.
- **4** Wybierz **Zapisz**.

#### Unikanie określonych cech dróg

- **1** Wybierz kolejno > **Nawigacja** > **Unikane**.
- **2** Wybierz cechy dróg, których chcesz unikać w wyznaczanych trasach, i wybierz **Zapisz**.

#### Unikanie stref środowiskowych

Urządzenie może unikać obszarów z ograniczeniami środowiskowymi lub emisji spalin, które mogą mieć zastosowanie do prowadzonego pojazdu.

- **1** Wybierz kolejno > **Nawigacja** > **Strefy środowiskowe**.
- **2** Wybierz opcję:
	- Jeśli chcesz, aby urządzenie za każdym razem przed wyznaczeniem trasy pytało o możliwość przejazdu przez strefy środowiskowe, wybierz **Zawsze pytaj**.
	- Aby zawsze unikać stref środowiskowych, wybierz **Unikaj**.
	- Aby zawsze zezwalać na wyznaczanie tras przez strefy środowiskowe, wybierz **Zezwól**.
- **3** Wybierz **Zapisz**.

#### <span id="page-27-0"></span>Własne unikane

Funkcja własnych unikanych pozwala unikać wybranych obszarów lub odcinków dróg. Obliczając trasę, urządzenie unika tych obszarów i dróg, chyba że nie ma innej, rozsądnej trasy przejazdu.

#### Unikanie drogi

- **1** Wybierz kolejno > **Nawigacja** > **Własne unikane**.
- **2** W razie potrzeby wybierz **Dodaj unikany**.
- **3** Wybierz **Dodaj unikaną drogę**.
- **4** Wybierz punkt początkowy drogi odcinka drogi, który ma być pomijany, a następnie wybierz **Dalej**.
- **5** Wybierz punkt końcowy odcinka drogi, który ma być pomijany, a następnie wybierz **Dalej**.
- **6** Wybierz **Gotowe**.

#### Unikanie obszaru

- **1** Wybierz kolejno > **Nawigacja** > **Własne unikane**.
- **2** W razie potrzeby wybierz **Dodaj unikany**.
- **3** Wybierz **Dodaj unikany obszar**.
- **4** Wybierz lewy górny róg unikanego obszaru, a następnie wybierz **Dalej**.
- **5** Wybierz prawy dolny róg unikanego obszaru, a następnie wybierz **Dalej**. Wybrany obszar zostanie zacieniony na mapie.
- **6** Wybierz **Gotowe**.

#### Wyłączanie własnego unikanego elementu

Możesz wyłączyć własny unikany element, nie usuwając go.

- **1** Wybierz kolejno > **Nawigacja** > **Własne unikane**.
- **2** Wybierz unikany element.
- **3** Wybierz > **Wyłącz**.

#### Usuwanie własnych unikanych elementów

- **1** Wybierz kolejno  $\overrightarrow{Q}$  > **Nawigacja** > Własne unikane >  $\overrightarrow{m}$ .
- **2** Wybierz opcję:
	- Aby usunąć wszystkie własne unikane elementy, wybierz kolejno **Wybierz wszystko** > **Usuń**.
	- Aby usunąć jeden własny unikany element, wybierz unikany element i wybierz **Usuń**.

### Nawigowanie poza drogami

Jeśli nie jedziesz drogami w trakcie nawigacji, możesz skorzystać z trybu nawigacji po bezdrożu.

- **1** Wybierz kolejno > **Nawigacja**.
- **2** Wybierz kolejno **Tryb obliczania** > **Po linii prostej** > **Zapisz**.

Następna trasa zostanie obliczona jako linia prosta prowadząca do pozycji.

# Korzystanie z mapy

<span id="page-28-0"></span>Mapy można używać, aby mieć podgląd wyznaczonej trasy (*[Trasa na mapie](#page-22-0)*, strona 17) lub otoczenia w przypadku, gdy żadna trasa nie jest aktywna.

- **1** Wybierz **Pokaż mapę**.
- **2** Wskaż dowolne miejsce na mapie.
- **3** Wybierz opcję:
	- Przeciągnij mapę, aby przesunąć ją w lewo lub w prawo, w górę lub w dół.
	- Aby powiększyć lub pomniejszyć obraz, wybierz  $\blacksquare$  lub  $\blacksquare$ .
	- Aby przełączać miedzy widokami "Północ u góry" i "Widok 3D", wybierz ikonę  $\blacktriangle$ .
	- Aby otworzyć planowanie trasy, wybierz **——** (*[Planowanie trasy](#page-40-0)*, strona 35).
	- Aby przefiltrować wyświetlone punkty szczególne według kategorii, wybierz ikonę  $\mathsf Q$ .
	- Aby rozpocząć podróż trasą, wybierz pozycję na mapie, a następnie **Start!** (*[Rozpoczynanie podróży](#page-21-0)  [z użyciem mapy](#page-21-0)*, strona 16).

### Narzędzia mapy

Narzędzia mapy zapewniają szybki dostęp do informacji o urządzeniu i jego funkcji podczas przeglądania mapy. Po aktywowaniu narzędzia mapy, pojawi się ono w panelu, na krawędzi mapy.

**Stop**: Zatrzymuje nawigację aktywną trasą.

**Edytuj trasę**: Umożliwia skorzystanie z objazdu lub pominięcie pozycji na trasie (*[Zmiana aktywnej trasy](#page-24-0)*, [strona 19](#page-24-0)).

**Wycisz nawigację**: Wyciszenie dźwięku urządzenia.

**Miasta przed Tobą**: Pokazuje zbliżające się miasta i usługi położone wzdłuż aktywnej trasy lub autostrady (*[Miasta przed Tobą](#page-29-0)*, strona 24).

**Przed tobą**: Pokazuje zbliżające się pozycje na trasie lub drodze, którą podróżujesz (*[Przed tobą](#page-29-0)*, strona 24). **Elevation**: Wyświetla zmiany w wysokości na drodze.

- **Utrudnienia drogowe**: Wyświetla informacje o utrudnieniach w ruchu drogowym na trasie podróży lub w obszarze, w którym się znajdujesz (*[Wyświetlanie zbliżających się utrudnień drogowych](#page-31-0)*, strona 26). Subskrypcja ta nie jest dostępna dla wszystkich obszarów i nie dla wszystkich modeli urządzeń.
- **Dane podróży**: Wyświetla dostosowywane dane podróży, takie jak prędkość czy pokonany dystans (*[Wyświetlanie danych podróży z mapy](#page-29-0)*, strona 24).
- **Skręty**: Wyświetla listę zbliżających się skrętów na trasie (*[Wyświetlanie skrętów i wskazówek](#page-23-0)*, strona 18).
- **Telefon**: Wyświetla listę ostatnich połączeń telefonicznych z połączonego telefonu i podczas rozmowy wyświetla opcje dla trwającej rozmowy (*[Korzystanie z opcji dostępnych w trakcie rozmowy](#page-35-0)*, strona 30).

**Pogoda**: Wyświetla warunki pogodowe w obszarze, w którym się znajdujesz.

- **PhotoLive**: Zapewnia obraz na żywo z kamer monitorujących po uzyskaniu subskrypcji photoLive (*[Kamery](#page-42-0)  [monitorujące PhotoLive](#page-42-0)*, strona 37).
- **Zgłoś fotoradar**: Umożliwia zgłaszanie fotoradaru lub kamery monitorującej przejazd na czerwonym świetle. To narzędzie jest dostępne tylko wtedy, kiedy na Twoim urządzeniu znajdują się dane o fotoradarach lub kamerach monitorujących przejazd na czerwonym świetle oraz masz aktywne połączenie z aplikacją Garmin Drive (*[Usługi Live, informacje drogowe i funkcje smartfonu](#page-32-0)*, strona 27).

#### Wyświetlanie narzędzi mapy

- **1** Na mapie wybierz $\blacksquare$ .
- **2** Wybierz narzędzie mapy

Narzędzie mapy pojawi się w panelu, na krawędzi mapy.

**3** Po zakończeniu korzystania z narzędzia mapy, wybierz  $\mathbf{\times}$ .

### <span id="page-29-0"></span>Przed tobą

Narzędzie Przed tobą informuje o pozycjach na trasie lub drodze, którą podróżujesz. Możesz wyświetlać zbliżające się punkty szczególne, takie jak restauracje, stacje benzynowe lub miejsca obsługi podróżnych, według kategorii.

Możesz ustawić kategorie, jakie są wyświetlane w narzędziu Przed tobą.

### Wyświetlanie zbliżających się pozycji

1 Na mapie wybierz koleino **E** > **Przed toba**.

W czasie trwania podróży narzędzie mapy pokazuje następne położone na trasie lub drodze pozycje.

- **2** Wybierz opcję:
	- Wybór jednej z kategorii wyświetlanych przez narzędzie mapy spowoduje wyświetlenie najbliższych pozycji z danej kategorii.
	- Jeśli narzędzie mapy pokazuje zbliżające się pozycje, wybierz jedną z nich, aby wyświetlić jej szczegóły lub wyznaczyć do niej trasę.

#### Dostosowywanie kategorii obiektów funkcji Przed tobą

Możesz zmienić kategorie pozycji wyświetlanych w narzędziu Przed tobą.

- 1 Na mapie wybierz kolejno **E** > **Przed tobą**.
- **2** Wybierz kategorię.
- **3** Wybierz .
- **4** Wybierz opcję:
	- Aby przesunąć kategorię w górę lub w dół listy, wybierz i przeciągnij strzałkę znajdującą się obok nazwy kategorii.
	- Wybierz kategorię, aby ją zmienić.
	- Aby utworzyć własną kategorię, wybierz dowolną kategorię, a następnie **Własne wyszukiwanie** i pisz nazwę firmy lub kategorii.
- **5** Wybierz **Zapisz**.

### Miasta przed Tobą

Podczas podróży autostradą lub trasą obejmującą autostradę narzędzie Miasta przed Tobą dostarcza informacje na temat kolnych miast położonych wzdłuż autostrady. Narzędzie mapy wyświetla dla każdego z miast odległość od zjazdu z autostrady oraz informacje o dostępnych usługach przypominające te, jakie można zobaczyć na znakach drogowych.

#### Wyświetlanie zbliżających się miast i zjazdów z usługami

**1** Na mapie wybierz kolejno > **Miasta przed Tobą**.

W czasie jazdy autostradą lub aktywną trasą narzędzie mapy pokazuje informacje o miastach i zjazdach, do których zbliża się użytkownik.

**2** Wybierz miasto.

W urządzeniu wyświetli się lista punktów szczególnych znajdujących się przy zjeździe, takich jak stacje benzynowe, zakwaterowanie czy restauracje.

**3** Wybierz pozycję, a następnie **Start!**, aby rozpocząć nawigację.

### Informacje o podróży

#### Wyświetlanie danych podróży z mapy

Wyświetlanie danych podróży na mapie jest możliwe po dodaniu narzędzia do menu narzędzi mapy.

Na mapie wybierz kolejno > **Dane podróży**.

#### <span id="page-30-0"></span>Wyświetlanie na mapie dostosowanych informacji o podróży

Za pomocą narzędzia mapy z danymi podróży możesz wyświetlić na mapie dostosowane informacje o podróży.

- **1** Na mapie wybierz kolejno > **Dane podróży**.
- **2** Wybierz opcję:

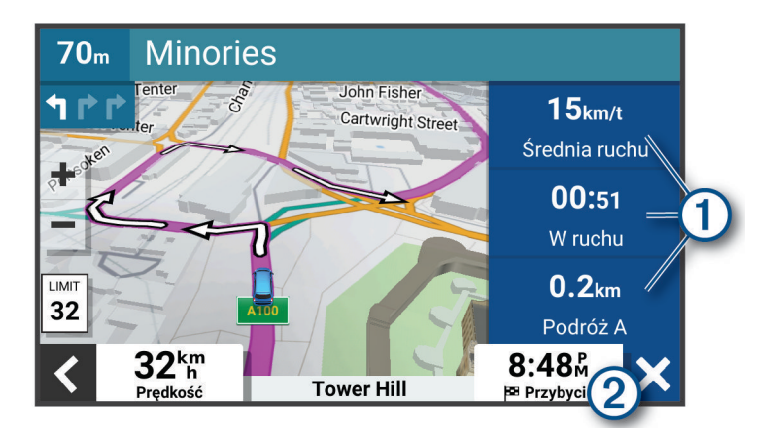

- Wybierz pole danych w narzędziu mapy z danymi podróży  $(1)$ , a następnie wybierz informacje, które mają być wyświetlane w wybranym polu.
- Wybierz pole danych mapy z możliwością dostosowania  $\Omega$ , a następnie wybierz informacje, które mają być wyświetlane w polu.

### Wyświetlanie strony Informacje o podróży

Strona informacji o podróży wyświetla prędkość i umożliwia dostęp do statystyk podróży.

Na mapie wybierz **Prędkość**.

#### Wyświetlanie dziennika podróży

Urządzenie prowadzi dziennik podróży, który stanowi zapis przebytej trasy.

- **1** Wybierz kolejno > **Wyświetlanie mapy** > **Warstwy mapy**.
- **2** Zaznacz pole **Historia podróży**.

### Resetowanie informacji o podróży

- **1** Na mapie wybierz **Prędkość**.
- 2 Wybierz kolejno **E** > **Resetuj pola**.
- **3** Wybierz opcję:
	- Podczas jazdy wyznaczoną trasą wybierz **Wybierz wszystko**, aby wyzerować dane we wszystkich polach na pierwszej stronie, z wyjątkiem prędkościomierza.
	- Wybierz **Resetuj ogólne dane**, aby wyzerować informacje wyświetlane w komputerze podróży.
	- Wybierz **Zeruj maksymalną prędkość**, aby wyzerować prędkość maksymalną.
	- Wybierz **Zeruj podróż B**, aby wyzerować licznik.

### <span id="page-31-0"></span>Wyświetlanie zbliżających się utrudnień drogowych

#### *NOTYFIKACJA*

#### Firma Garmin nie odpowiada za dokładność ani aktualność informacji o ruchu drogowym.

Aby móc korzystać z tej funkcji, urządzenie musi odbierać dane dotyczące ruchu drogowego (*[Utrudnienia](#page-36-0) drogowe*[, strona 31\)](#page-36-0).

Można wyświetlić zbliżające się wypadki drogowe wzdłuż trasy lub drogi, którą porusza się pojazd.

**1** Podczas podróży wyznaczona trasą wybierz kolejno  $\blacksquare$  > Utrudnienia drogowe.

Najbliższy zbliżający się wypadek drogowy jest wyświetlany w panelu po prawej stronie mapy.

**2** Wybierz wypadek drogowy, aby wyświetlić dodatkowe informacje.

### Wyświetlanie utrudnień drogowych na mapie

Na mapie ruchu wyświetlany jest ruch drogowy oznaczony kolorami oraz opóźnienia na pobliskich drogach.

- **1** W menu głównym wybierz kolejno > **Utrudnienia drogowe**.
- **2** W razie potrzeby wybierz kolejno **zachodzące posta**, aby wyświetlić legendę mapy ruchu.

#### Wyszukiwanie wypadków drogowych

- **1** W menu głównym wybierz kolejno > **Utrudnienia drogowe**.
- **2** Wybierz kolejno > **Zdarzenia**.
- **3** Wybierz element na liście.
- **4** Jeśli występuje więcej niż jeden wypadek, użyj strzałek, aby wyświetlić pozostałe wypadki.

### Dostosowywanie mapy

#### Dostosowywanie warstw mapy

Można ustawić, które dane będą wyświetlane na mapie, takie jak ikony punktów szczególnych i warunki drogowe.

- **1** Wybierz kolejno > **Wyświetlanie mapy** > **Warstwy mapy**.
- **2** Zaznacz pole wyboru obok warstwy, która ma być widoczna na mapie.

### Zmiana pola danych mapy

- **1** Wybierz pole danych na mapie. **UWAGA:** Nie można dostosować pola Prędkość.
- **2** Wybierz typ danych do wyświetlenia.

#### Zmiana perspektywy mapy

- **1** Wybierz kolejno  $\mathbf{\ddot{Q}}$  > Wyświetlanie mapy > Widok mapy podczas jazdy.
- **2** Wybierz opcję:
	- Wybierz **Kierunek u góry**, aby wyświetlić mapę w 2 wymiarach (2D) i z kierunkiem podróży u góry.
	- Wybierz **Północ u góry**, aby wyświetlić mapę w 2 wymiarach (2D) i z kierunkiem północnym u góry strony.
	- Wybierz **3D**, aby wyświetlić mapę w trzech wymiarach.

# Usługi Live, informacje drogowe i funkcje smartfonu

<span id="page-32-0"></span>Aplikacja Garmin Drive umożliwia urządzeniu otrzymywanie powiadomień z telefonu i aktualnych informacji, takich jak informacje drogowe i informacje o pogodzie.

- **Aktualne informacje drogowe**: Umożliwia wysyłanie do urządzenia informacji drogowych w czasie rzeczywistym, takich jak informacje o zdarzeniach drogowych i opóźnieniach, robotach drogowych i zamkniętych drogach (*[Utrudnienia drogowe](#page-36-0)*, strona 31).
- **Informacje o pogodzie**: Przesyła aktualne prognozy pogody, informacje o warunkach na drodze i dane radaru pogodowego do urządzenia (*[Wyświetlanie prognozy pogody](#page-39-0)*, strona 34).
- **Powiadomienia z telefonu**: Wyświetla powiadomienia i wiadomości z telefonu na ekranie urządzenia. Funkcja nie jest dostępna dla wszystkich języków.
- **Tryb głośnomówiący**: Umożliwia wybieranie i odbieranie połączeń telefonicznych za pomocą urządzenia oraz używanie go jako zestawu głośnomówiącego.

**Wyślij pozycje do urządzenia**: Umożliwia wysłanie pozycji ze smartfonu na urządzenie nawigacyjne.

### Parowanie urządzenia ze smartfonem

Urządzenie CamperVan można sparować ze smartfonem i z aplikacją Garmin Drive, aby odblokować dodatkowe funkcje i dostęp do aktualnych informacji (*Usługi Live, informacje drogowe i funkcje smartfonu*, strona 27) .

- **1** Korzystając ze sklepu z aplikacjami na smartfonie, zainstaluj aplikację Garmin Drive.
- **2** Włącz urządzenie CamperVan i umieść je w odległości do 3 metrów (10 stóp) od swojego smartfona.
- **3** W telefonie otwórz aplikację Garmin Drive.
- **4** Postępuj zgodnie z instrukcjami wyświetlanymi na ekranie, aby zalogować się do konta Garmin i zakończyć proces parowania i konfiguracji.

Na ekranie pojawi się strona główna aplikacji. Po sparowaniu urządzeń następuje automatyczne ich połączenie, jeśli urządzenia są włączone i znajdują się w zasięgu.

### Wyłączanie funkcji Bluetooth (Android™ )

Domyślnie wszystkie zgodne funkcje Bluetooth są włączone podczas parowania z telefonem. Możesz wyłączyć pewne funkcje Bluetooth, zachowując połączenie z innymi.

- **1** Wybierz kolejno > **Sieci bezprzewodowe**.
- **2** Wybierz opcję:
	- Aby wyłączyć wszystkie funkcje Bluetooth, usuń zaznaczone pola wyboru Bluetooth.
	- Aby wyłączyć jedynie tryb głośnomówiący, wybierz nazwę telefonu i odznacz pole wyboru **Rozmowy telefoniczne**.

### Wyświetlanie i ukrywanie powiadomień aplikacji (Android)

Korzystając z aplikacji Garmin Drive, wybierz typy powiadomień, które mają być wyświetlane na urządzeniu CamperVan.

- **1** W telefonie otwórz aplikację Garmin Drive.
- **2** Wybierz kolejno > **Powiadomienia z telefonu**.

Zostanie wyświetlona lista kategorii aplikacji w smartfonie.

**3** Wybierz kategorię, aby włączyć lub wyłączyć powiadomienia dla tego typu aplikacji.

### Wyłączanie funkcji Bluetooth (iPhone)

Domyślnie wszystkie zgodne funkcje Bluetooth są włączone podczas parowania z telefonem. Możesz wyłączyć pewne funkcje Bluetooth, zachowując połączenie z innymi.

- **1** Wybierz kolejno > **Sieci bezprzewodowe**.
- **2** Aby wyłączyć dane aplikacji Garmin Drive i powiadomienia ze smartfona, wybierz **Usługi na smartfony**  i odznacz pole wyboru **Usługi na smartfony**.

**PORADA:** Gdy usługi są aktywne, pojawiają się kolorowe ikony  $\bigcirc$  oraz  $\blacksquare$ .

#### <span id="page-33-0"></span>Wyświetlanie i ukrywanie kategorii powiadomień (iPhone)

Możesz filtrować powiadomienia na urządzeniu, wyświetlając lub ukrywając kategorie.

- **1** Wybierz kolejno > **Sieci bezprzewodowe**.
- **2** Wybierz **Usługi na smartfony**.

**PORADA:** Jeżeli usługi są aktywne, pojawi się kolorowy  $\boxed{7}$ .

- **3** Wybierz **Powiadomienia z telefonu**.
- **4** Zaznacz pola wyboru obok powiadomień, które chcesz wyświetlić.

### BluetoothIkony stanu funkcji

Ikony stanu są wyświetlane w ustawieniach Bluetooth obok każdego sparowanego urządzenia.

#### Wybierz kolejno  $\mathbf{\Omega}$  > Sieci bezprzewodowe.

- Szara ikona oznacza, że funkcja jest wyłączona lub odłączona dla tego urządzenia.
- Kolorowa ikona oznacza, że funkcja jest podłączona i aktywna dla tego urządzenia.

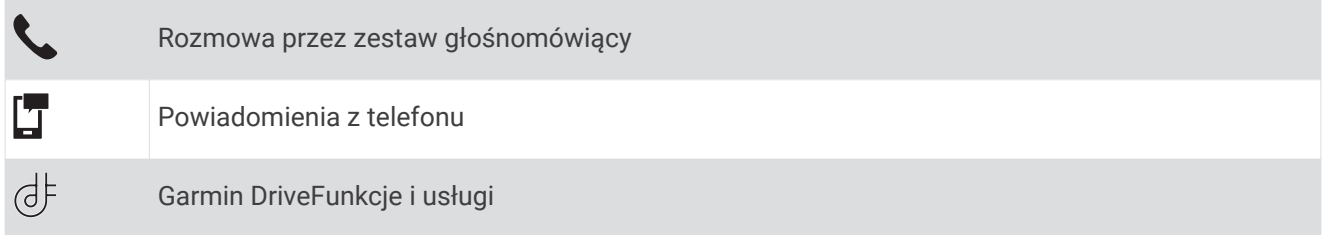

### Powiadomienia z telefonu

Po połączeniu urządzenia CamperVan z aplikacją Garmin Drive można w nim przeglądać powiadomienia ze smartfonu dotyczące SMS-ów, połączeń przychodzących i spotkań zapisanych w kalendarzu.

**UWAGA:** Po połączeniu z aplikacją Garmin Drive może upłynąć kilka minut, zanim urządzenie nawigacyjne zacznie odbierać powiadomienia. Po udanym połączeniu i aktywowaniu powiadomień z telefonu w ustawieniach Bluetooth zostanie wyświetlona kolorowa ikona (*BluetoothIkony stanu funkcji*, strona 28).

### Odbieranie powiadomień

#### **OSTRZEŻENIE**

Nie czytaj ani nie odpowiadaj na powiadomienia podczas prowadzenia pojazdu. Spoglądanie na wyświetlacz może spowodować rozproszenie uwagi, co może doprowadzić do wypadku oraz do poważnych obrażeń ciała lub śmierci.

Aby korzystać z tej funkcji, urządzenie musi być połączone ze zgodnym telefonem z uruchomioną aplikacją Garmin Drive (*[Usługi Live, informacje drogowe i funkcje smartfonu](#page-32-0)*, strona 27).

Po odebraniu przez urządzenie powiadomienia z telefonu na większości stron wyświetli się wyskakujące okno. Jeśli urządzenie jest w ruchu, musisz potwierdzić, że jesteś pasażerem, a nie kierowcą, aby móc wyświetlać powiadomienia.

**UWAGA:** W widoku mapy powiadomienia są wyświetlane w narzędziu mapy.

• Aby zignorować powiadomienie, wybierz **OK**.

Wyskakujące okno zostanie zamknięte, ale powiadomienie pozostanie aktywne w telefonie.

- Aby wyświetlić powiadomienie, wybierz **Pokaż**.
- Aby odsłuchać powiadomienia, wybierz **Pokaż** > **Odtwórz**. Urządzenie odczyta powiadomienie, wykorzystując technologię zamiany tekstu na mowę. Funkcja nie jest dostępna dla wszystkich języków.
- Aby wykonać dodatkowe czynności, takie jak odrzucanie powiadomień z telefonu, wybierz **Pokaż**, a następnie wybierz opcję.

**UWAGA:** Dodatkowe czynności są dostępne tylko dla niektórych typów powiadomień i muszą być obsługiwane przez aplikację przesyłającą powiadomienie.

#### <span id="page-34-0"></span>Odbieranie powiadomień podczas wyświetlania mapy

#### **OSTRZEŻENIE**

Nie czytaj ani nie odpowiadaj na powiadomienia podczas prowadzenia pojazdu. Spoglądanie na wyświetlacz może spowodować rozproszenie uwagi, co może doprowadzić do wypadku oraz do poważnych obrażeń ciała lub śmierci.

Aby korzystać z tej funkcji, urządzenie musi być połączone ze zgodnym telefonem z uruchomioną aplikacją Garmin Drive (*[Usługi Live, informacje drogowe i funkcje smartfonu](#page-32-0)*, strona 27).

W widoku mapy nowe powiadomienia wyświetlane są w narzędziu mapy na krawędzi ekranu. Jeśli urządzenie jest w ruchu, musisz potwierdzić, że jesteś pasażerem, a nie kierowcą, aby móc wyświetlać powiadomienia.

- Aby zignorować powiadomienie, wybierz  $\blacktriangleright$  lub zaczekaj, aż wyskakujące okno wygaśnie. Wyskakujące okno zostanie zamknięte, ale powiadomienie pozostanie aktywne w telefonie.
- Aby wyświetlić powiadomienie, wybierz tekst powiadomienia.
- $\cdot$  Aby odsłuchać powiadomienia, wybierz opcję $\blacktriangleright$ . Urządzenie odczyta powiadomienie, wykorzystując technologię zamiany tekstu na mowę. Funkcja nie jest dostępna dla wszystkich języków.
- Aby odsłuchać powiadomienia, korzystając z polecenia głosowego, powiedz **Odtwórz wiadomość**. **UWAGA:** Ta opcja jest dostępna tylko w przypadku, gdy wybrany język obsługuje funkcję poleceń głosowych i na narzędziu mapy wyświetla się ikona $\bar{\mathbb{U}}$ .

#### Wyświetlanie listy powiadomień

Możesz wyświetlić listę wszystkich aktywnych powiadomień.

- **1** Wybierz kolejno > **Powiadomienia z telefonu**. Zostanie wyświetlona lista powiadomień. Nieprzeczytane powiadomienia wyświetlają się w kolorze czarnym, a przeczytane — szarym.
- **2** Wybierz opcję:
	- Aby wyświetlić powiadomienie, wybierz jego opis.
	- $\cdot$  Aby odsłuchać powiadomienie, wybierz $\blacktriangleright$ .

Urządzenie odczyta powiadomienie, wykorzystując technologię zamiany tekstu na mowę. Funkcja nie jest dostępna dla wszystkich języków.

### Podróż do adresu lub pozycji za pomocą aplikacji Garmin Drive

Możesz używać aplikacji Garmin Drive do wyszukiwania adresów, firm lub punktów szczególnych, a następnie przesłania ich do urządzenia CamperVan, aby do nich nawigować.

- **1** W aplikacji Garmin Drive, wybierz **Dokąd?**.
- **2** Wybierz opcję:
	- Aby wyszukać adres w pobliżu, wpisz numer posesji i nazwę ulicy.
	- Aby wyszukać adres w innym mieście, wpisz numer posesji, nazwę ulicy, miasto i województwo.
	- Aby wyszukiwać nazwę firmy, wpisz całą nazwę lub jej część.
	- Aby wyszukać miasto, wpisz nazwę miasta i województwa.

Wpisując adres lub nazwę, sugestie będą pojawiać się pod polem wyszukiwania.

- **3** Wybierz sugerowany wynik wyszukiwania.
	- Aplikacja wskaże pozycję na mapie.
- **4** Wybierz **Jedź!**, aby rozpocząć podróż wyznaczoną trasą.

Urządzenie CamperVan zacznie prowadzić Cię do wybranej pozycji, która zostanie dodana do listy ostatnich wyszukiwań w menu Dokąd?.

### <span id="page-35-0"></span>Rozmowa przez zestaw głośnomówiący

**UWAGA:** Choć większość telefonów jest obsługiwana i może być zastosowana, nie ma gwarancji, że konkretny telefon będzie działał z urządzeniem. Nie wszystkie funkcje mogą być dostępne w każdym telefonie.

Dzięki technologii bezprzewodowej Bluetooth urządzenie może łączyć się z telefonem komórkowym i pełnić funkcję zestawu głośnomówiącego (*[Usługi Live, informacje drogowe i funkcje smartfonu](#page-32-0)*, strona 27). Po podłączeniu urządzenie umożliwia wykonywanie i odbieranie połączeń.

### Nawiązywanie połączenia

#### Wybieranie numeru

- **1** Wybierz kolejno > **Telefon** > **Wybierz numer**.
- **2** Wpisz liczbę.
- **3** Wybierz **Wybierz numer**.

#### Wykonywanie połączenia z kontaktem ze spisu telefonów

Spis telefonów jest pobierany z telefonu do urządzenia przy każdym połączeniu urządzenia z telefonem. Spis telefonów może być dostępny dopiero po kilku minutach. Niektóre telefony nie obsługują tej funkcji.

- **1** Wybierz kolejno > **Telefon** > **Spis telefonów**.
- **2** Wybierz kontakt.
- **3** Wybierz **Połącz**.

#### Wykonywanie połączenia z pozycją

- **1** Wybierz kolejno > **Telefon** > **Przeglądaj kategorie**.
- **2** Wybierz punkt szczególny.
- **3** Wybierz **Połącz**.

#### Odbieranie połączenia

Podczas odbierania połączenia, wybierz opcję **Odbierz** lub **Ignoruj**.

### Korzystanie z historii połączeń

Historia połączeń jest pobierana z telefonu do urządzenia przy każdym jego połączeniu z telefonem. Historia połączeń może być dostępna dopiero po kilku minutach. Niektóre telefony nie obsługują tej funkcji.

- **1** Wybierz kolejno > **Telefon** > **Historia połączeń**.
- **2** Wybierz kategorię.

Pojawi się lista połączeń, w której ostatnio wykonane połączenia będą wyświetlane u góry.

**3** Wybierz połączenie.

### Korzystanie z opcji dostępnych w trakcie rozmowy

Po odebraniu połączenia udostępnione zostaną opcje, z których można korzystać w trakcie rozmowy. Niektóre opcje mogą nie być obsługiwane przez różne telefony.

**PORADA:** W razie zamknięcia strony opcji dostępnych w trakcie rozmowy można otworzyć ją ponownie, wybierając  $\Box$  na dowolnym ekranie. Można również wybrać rozmówcę z mapy.

- Aby skonfigurować połączenie konferencyjne, wybierz **Dodaj połączenie**.
- Aby przenieść dźwięk do telefonu, wybierz **Połączenie telefoniczne: urządzenie nawigacyjne**. **PORADA:** Funkcja ta jest przydatna w przypadku, gdy chcesz zerwać połączenie Bluetooth i dalej rozmawiać przez telefon lub gdy potrzebujesz prywatności.
- Aby użyć klawiatury numerycznej, wybierz **Klawiatura**. **PORADA:** Można użyć tej funkcji, aby korzystać z automatycznych systemów, takich jak poczta głosowa.
- Aby wyciszyć mikrofon, wybierz **Wycisz nawigację**.
- Aby się rozłączyć, wybierz **Zakończ**.

#### <span id="page-36-0"></span>Zapisywanie domowego numeru telefonu

**PORADA:** Po zapisaniu domowego numeru telefonu można go zmienić, edytując "Dom" na liście zapisanych lokalizacji (*[Edycja zapisanych pozycji](#page-19-0)*, strona 14).

- **1** Wybierz kolejno > **Telefon** > > **Ustaw numer domowy**.
- **2** Wprowadź swój numer telefonu.
- **3** Wybierz **Gotowe**.

#### Dzwonienie do domu

Zanim będzie można dzwonić do domu, trzeba podać domowy numer telefonu.

Wybierz kolejno > **Telefon** > **Dzwoń do domu**.

### Usuwanie sparowanego telefonu

Można usunąć sparowany telefon, aby uniemożliwić łączenie się tego telefonu z urządzeniem w przyszłości.

- **1** Wybierz kolejno > **Sieci bezprzewodowe**.
- **2** Wybierz nazwę telefonu i wybierz **Zapomnij urządzenie**.

# Utrudnienia drogowe

#### *NOTYFIKACJA*

Firma Garmin nie odpowiada za dokładność ani aktualność informacji o ruchu drogowym.

Urządzenie może dostarczać informacji o utrudnieniach drogowych zarówno tuż przed Tobą, jak i na całej trasie. Możesz ustawić urządzenie tak, aby unikało korków podczas przeliczania tras i wyszukiwało nową trasę do punktu docelowego w przypadku wystąpienia dużego opóźnienia przez korki na aktywnej trasie (*[Ustawienia](#page-48-0) [dotyczące utrudnień drogowych](#page-48-0)*, strona 43). Mapa utrudnień drogowych umożliwia przeglądanie mapy z zaznaczonymi opóźnieniami w ruchu na obszarze, w którym się znajdujesz.

Aby zapewnić informacje o utrudnieniach drogowych, urządzenie musi odbierać dane o ruchu drogowym.

- Wszystkie modele urządzenia mogą odbierać bezpłatnie dane o ruchu drogowym za pomocą aplikacji Garmin Drive (*Odbieranie informacji o ruchu drogowym przy użyciu smartfona*, strona 31).
- Wszystkie modele urządzenia mogą otrzymywać bezpłatnie dane o ruchu drogowym za pośrednictwem odbiornika komunikatów drogowych (*[Odbieranie informacji o ruchu drogowym przy użyciu odbiornika](#page-37-0) [komunikatów drogowych](#page-37-0)*, strona 32). Odwiedź stronę [garmin.com](http://garmin.com), aby znaleźć i kupić zgodny odbiornik komunikatów drogowych.

Informacje o ruchu drogowym nie są dostępne na wszystkich obszarach. Informacje na temat obszarów zasięgu komunikatów drogowych można znaleźć na stronie [garmin.com/traffic.](http://garmin.com/traffic)

### Odbieranie informacji o ruchu drogowym przy użyciu smartfona

Urządzenie może odbierać bezpłatne informacje o ruchu drogowym, gdy jest ono połączone ze smartfonem z uruchomioną aplikacją Garmin Drive.

- **1** Połącz urządzenie z aplikacją Garmin Drive (*[Usługi Live, informacje drogowe i funkcje smartfonu](#page-32-0)*, strona 27).
- 2 W urządzeniu CamperVan wybierz kolejno  $\bullet$  > Utrudnienia drogowe i sprawdź, czy pole wyboru **Utrudnienia drogowe** jest zaznaczone.

### <span id="page-37-0"></span>Odbieranie informacji o ruchu drogowym przy użyciu odbiornika komunikatów drogowych

#### *NOTYFIKACJA*

Przednie szyby z wbudowanym podgrzewaniem mogą negatywnie wpłynąć na działanie odbiornika komunikatów drogowych.

Odbiornik komunikatów drogowych może odbierać dane o ruchu drogowym, wykorzystując sygnał transmisji bezprzewodowej tam, gdzie jest on dostępny. Aby odbierać informacje o ruchu drogowym za pośrednictwem odbiornika sygnałów bezprzewodowych, potrzebny jest przewód zasilający obsługujący informacje o ruchu drogowym. Odbiornik komunikatów drogowych jest dołączony do niektórych modeli urządzenia (*[Utrudnienia](#page-36-0)  drogowe*[, strona 31\)](#page-36-0). Jeśli do posiadanego modelu produktu nie został dołączony odbiornik komunikatów drogowych, możesz odwiedzić stronę [garmin.com](http://garmin.com), na której możesz znaleźć i kupić zgodny przewodowy odbiornik informacji drogowych..

Informacje o ruchu drogowym nie są dostępne na wszystkich obszarach. Informacje na temat obszarów zasięgu komunikatów drogowych można znaleźć na stronie [garmin.com/traffic.](http://garmin.com/traffic)

Podłącz urządzenie do źródła zasilania w pojeździe za pomocą przewodu zasilającego obsługującego informacje o ruchu drogowym (*[Montowanie i zasilanie urządzenia CamperVan w pojeździe](#page-7-0)*, strona 2).

Przewód zasilający dołączany do modeli oferujących funkcję komunikatów drogowych umożliwia odbiór informacji o ruchu drogowym. Przewodu odbiornika komunikatów drogowych zakupionego jako akcesorium należy użyć do podłączenia urządzenia do źródła zasilania w pojeździe.

Jeśli znajdujesz się w zasięgu nadawania komunikatów drogowych, urządzenie wyświetli informacje o ruchu drogowym, aby uniknąć korków.

#### Subskrypcje odbiornika informacji drogowych

Regionalna subskrypcja informacji drogowych dołączona jest do większości odbiorników informacji drogowych. Istnieje możliwość dodania subskrypcji informacji drogowych dla innych regionów, z których można korzystać w odbiorniku informacji drogowych. Więcej informacji można znaleźć na stronie internetowej [garmin.com/traffic](http://garmin.com/traffic).

#### Wyświetlanie subskrypcji komunikatów drogowych

Wybierz kolejno > **Utrudnienia drogowe** > **Subskrypcje**.

#### Dodawanie subskrypcji

Istnieje możliwość zakupu subskrypcji komunikatów drogowych dla innych regionów lub krajów.

- 1 Wybierz **X** > Utrudnienia drogowe.
- **2** Wybierz kolejno **Subskrypcje** > .
- **3** Zapisz identyfikator odbiornika komunikatów drogowych.
- **4** Odwiedź stronę [garmin.com/fmtraffic](http://www.garmin.com/fmtraffic), aby zakupić subskrypcję komunikatów drogowych, gdzie otrzymasz kod składający się z 25 znaków.

Kodu subskrypcji komunikatów drogowych nie można użyć ponownie. Trzeba uzyskać nowy kod przy każdym odnowieniu usługi. Jeśli posiadasz kilka radiowych odbiorników komunikatów drogowych, musisz uzyskać osobny kod dla każdego odbiornika.

- **5** Wybierz **Dalej** w urządzeniu.
- **6** Podaj kod.
- **7** Wybierz **Gotowe**.

### <span id="page-38-0"></span>Włączanie informacji o utrudnieniach drogowych

Aby móc korzystać z informacji o ruchu drogowym, należy podłączyć urządzenie do zgodnego przewodu odbiornika komunikatów drogowych (*[Odbieranie informacji o ruchu drogowym przy użyciu smartfona](#page-36-0)*, [strona 31](#page-36-0)).

Można włączyć lub wyłączyć informacje o utrudnieniach drogowych.

- **1** Wybierz kolejno > **Utrudnienia drogowe**.
- **2** Zaznacz pole opcji **Utrudnienia drogowe**.

### Wyświetlanie utrudnień drogowych na mapie

Na mapie ruchu wyświetlany jest ruch drogowy oznaczony kolorami oraz opóźnienia na pobliskich drogach.

- **1** W menu głównym wybierz kolejno > **Utrudnienia drogowe**.
- **2** W razie potrzeby wybierz kolejno **zachodziele zapy** wyświetlić legendę mapy ruchu.

#### Wyszukiwanie wypadków drogowych

- **1** W menu głównym wybierz kolejno > **Utrudnienia drogowe**.
- **2** Wybierz kolejno > **Zdarzenia**.
- **3** Wybierz element na liście.
- **4** Jeśli występuje więcej niż jeden wypadek, użyj strzałek, aby wyświetlić pozostałe wypadki.

## Polecenia głosowe

**UWAGA:** Funkcja poleceń głosowych nie jest dostępna dla wszystkich języków i regionów oraz może nie być dostępna we wszystkich modelach.

**UWAGA:** Nawigacja sterowana głosem może nie działać prawidłowo w hałaśliwym otoczeniu.

Funkcia poleceń głosowych umożliwia obsługę urządzenia poprzez wypowiadanie słów i poleceń. Menu funkcji poleceń głosowych dostarcza komunikaty głosowe oraz listę dostępnych poleceń.

### Wskazówki dotyczące sterowania urządzeniem za pomocą głosu

- Mów wyraźnie w kierunku urządzenia.
- Rozpocznij każde polecenie, mówiąc *OK, Garmin*.
- Zmniejsz hałas tła, jak np. głosy lub radio, aby urządzenie lepiej interpretowało polecenia.
- Reaguj na komunikaty głosowe z urządzenia stosownie do sytuacji.
- Jeśli nie otrzymasz oczekiwanej odpowiedzi, spróbuj przeformułować polecenie.
- Jeśli urządzenie nie odpowiada na polecenia, sprawdź, czy nie znajduje się w pobliżu głośnika lub otworu wentylacyjnego powodującego hałas zakłócający działanie mikrofonu.

### Uruchomianie nawigacji Garmin sterowanej głosem

Nawigacja Garmin sterowana głosem umożliwia wyszukiwanie pozycji i adresów, rozpoczynanie tras ze szczegółowymi wskazówkami, wykonywanie połączeń telefonicznych bez użycia rąk i wiele innych za pomocą prostych poleceń głosowych.

• Powiedz *OK, Garmin* i wydaj polecenie głosowe.

Możesz na przykład wypowiedzieć następujące frazy:

- *OK, Garmin, zaprowadź mnie do domu.*
- *OK, Garmin, gdzie jest biblioteka?*

### Sprawdzanie czasu przybycia

Gdy trasa jest aktywna, możesz wypowiedzieć specjalną frazę, aby sprawdzić szacowany czas przybycia do celu.

Powiedz *OK, Garmin, o której godzinie będziemy na miejscu?*.

### <span id="page-39-0"></span>Wykonywanie połączenia telefonicznego za pomocą poleceń głosowych

Możesz użyć polecenia głosowego, aby zadzwonić do kontaktu z książki telefonicznej sparowanego smartfonu.

Powiedz *OK, Garmin, zadzwoń* i podaj nazwę kontaktu.

Na przykład możesz powiedzieć *OK, Garmin, zadzwoń do mamy.*.

### Zmiana ustawień urządzenia za pomocą głosu

Możesz użyć poniższych wyrażeń, aby ustawić w urządzeniu wartość od 0 do 10.

- *OK, Garmin, zwiększ głośność.*
- *OK, Garmin, ustaw głośność na 0.*
- *OK, Garmin, ustaw głośność na 9.*

# Korzystanie z aplikacji

### Wyświetlanie podręcznika użytkownika urządzenia

Możesz wyświetlić kompletny podręcznik użytkownika na ekranie urządzenia w wielu dostępnych językach.

**1** Wybierz kolejno > **Podręcznik użytkownika**.

Podręcznik użytkownika wyświetla się w tym samym języku, co oprogramowanie (*[Ustawienia dotyczące](#page-48-0) [języka i klawiatury](#page-48-0)*, strona 43).

2 Wybierz Q, aby znaleźć podręcznik użytkownika (opcjonalnie).

### Wyświetlanie prognozy pogody

Aby móc korzystać z tej funkcji, urządzenie musi odbierać dane dotyczące pogody. Aby odbierać dane dotyczące pogody, połącz urządzenie z aplikacją Garmin Drive (*[Usługi Live, informacje drogowe i funkcje](#page-32-0) smartfonu*[, strona 27\)](#page-32-0).

**1** Wybierz kolejno > **Pogoda**.

Urządzenie pokazuje aktualne warunki pogodowe i prognozę na kilka kolejnych dni.

**2** Wybierz dzień.

Zostanie wyświetlona szczegółowa prognoza pogody dla wybranego dnia.

#### Wyświetlanie pogody w pobliżu innego miasta

- **1** Wybierz kolejno > **Pogoda** > **Aktualna pozycja**.
- **2** Wybierz opcję:
	- Aby wyświetlić pogodę dla ulubionego miasta, wybierz je z listy.
	- Aby dodać ulubione miasto, wybierz **Dodaj miasto** i podaj nazwę tego miasta.

#### Wyświetlanie radaru pogodowego

Aby korzystać z tej funkcji, urządzenie musi być połączone ze zgodnym telefonem z uruchomioną aplikacją Garmin Drive (*[Usługi Live, informacje drogowe i funkcje smartfonu](#page-32-0)*, strona 27).

- **1** Wybierz kolejno > **Radar pogodowy**.
- 2 Wybierz , aby włączyć animację mapy radarowej.

### <span id="page-40-0"></span>Wyświetlanie ostrzeżeń pogodowych

Aby korzystać z tej funkcji, urządzenie musi być połączone ze zgodnym telefonem z uruchomioną aplikacją Garmin Drive (*[Usługi Live, informacje drogowe i funkcje smartfonu](#page-32-0)*, strona 27).

**UWAGA:** Funkcja nie jest dostępna na wszystkich obszarach.

Gdy użytkownik podróżuje z urządzeniem, na mapie mogą się pojawić ostrzeżenia pogodowe. Można także wyświetlić mapę ostrzeżeń pogodowych dla aktualnej pozycji lub okolicy wybranego miasta.

- **1** Wybierz kolejno > **Pogoda**.
- **2** W razie potrzeby wybierz miasto.
- **3** Wybierz kolejno > **Ostrzeżenia pogodowe**.

#### Sprawdzanie warunków drogowych

Aby korzystać z tej funkcji, urządzenie musi być połączone ze zgodnym telefonem z uruchomioną aplikacją Garmin Drive (*[Usługi Live, informacje drogowe i funkcje smartfonu](#page-32-0)*, strona 27).

Możesz sprawdzić warunki pogodowe na drogach w Twojej okolicy, na wyznaczonej trasie lub w innym mieście.

- **1** Wybierz kolejno > **Pogoda**.
- **2** W razie potrzeby wybierz miasto.
- **3** Wybierz kolejno > **Warunki drogowe**

### BirdsEyeObrazy

Usługa Obrazy BirdsEye zapewnia wysokiej rozdzielczości obrazy do pobrania, takie jak szczegółowe zdjęcia satelitarne i rastrowe mapy topograficzne. Obrazy BirdsEye Satellite Imagery można pobierać bezpośrednio do urządzenia, gdy jest ono podłączone do sieci Wi‑Fi® .

#### Pobieranie obrazów BirdsEye

Aby móc pobrać obrazy BirdsEye bezpośrednio na urządzenie, najpierw należy połączyć się z siecią bezprzewodową (*[Nawiązywanie połączenia z siecią Wi‑Fi](#page-50-0)*, strona 45).

- **1** Wybierz > **BirdsEye Direct**.
- 2 Wybierz  $\frac{1}{2}$ .
- **3** Wybierz opcję:
	- Aby pobrać pliki obrazów BirdsEye dla konkretnej pozycji lub obszaru, wybierz **Pozycja** i wybierz kategorię.

**UWAGA:** Domyślną lokalizacją jest Twoja aktualna pozycja.

- Aby wybrać opcję jakości obrazu, wybierz **Szczegółowość**.
- Aby zdefiniować rozmiar wyświetlanego obszaru w pobranych plikach obrazów, wybierz **Rozmiar** i wpisz dystans od wybranej pozycji.
- Aby wybrać miejsce zapisu pobranych obrazów, wybierz opcję **Zapisz w**.
- **4** Wybierz **Pobierz**.
- **5** Wpisz nazwę dla pobranych obrazów i wybierz **Gotowe**.

### Planowanie trasy

Przy użyciu funkcji planowania trasy można utworzyć i zapisać trasę, z której będzie można skorzystać w późniejszym terminie. Ta funkcja przydaje się do planowania dostaw towarów, a także wakacji i wycieczek krajoznawczych. Zapisane trasy można poddawać dalszym modyfikacjom, takim jak zmiany kolejności lokalizacji, dodawanie sugerowanych atrakcji i punktów kształtowania.

Przy użyciu funkcji planowania trasy można także edytować i zapisać aktywną trasę.

### <span id="page-41-0"></span>Planowanie trasy

Trasa może uwzględniać wiele pozycji, w tym co najmniej jeden punkt startowy i jeden cel podróży. Pozycja startowa to pozycja, z której planujesz rozpocząć trasę. W przypadku rozpoczęcia trasy z innej pozycji urządzenie zaoferuje możliwość udania się najpierw do pozycji startowej. W przypadku podróży w obie strony pozycja startowa i cel podróży mogą być takie same.

- **1** Wybierz **Planowanie trasy**.
- **2** W razie potrzeby wybierz tryb obliczania

**UWAGA:** Tryb Krótszy czas jest wybrany domyślnie.

- **3** Wybierz opcję, aby wybrać pozycję dla punktu początkowego:
	- Wybierz pozycję na mapie.
	- $\cdot$  Wybierz  ${\sf Q}$ , a nastepnie wyszukaj pozycie (*Wyszukiwanie pozycii przy użyciu paska wyszukiwania*, [strona 7\)](#page-12-0).
- **4** Powtórz krok 2, aby dodać więcej pozycji.
	- **UWAGA:** Ostatnia dodana pozycja stanowi cel podróży.
- **5** Po dodaniu wszystkich niezbędnych pozycji wybierz ...

#### Edytowanie i zmiana kolejności pozycji na trasie

- **1** Wybierz **Planowanie trasy**.
- **2** Wybierz zapisaną trasę.
- **3** Wybierz **Lista**.
- **4** Wybierz pozycję.
- **5** Wybierz opcję:
	- Aby przesunąć wybraną pozycję w górę lub w dół, wybierz  $\mathbf{f}$  i przeciągnij pozycję w nowe miejsce na trasie.
	- Aby dodać nową pozycję za wybraną pozycją, wybierz  $\left(\frac{1}{2}\right)$ .
	- Aby usunąć pozycję, wybierz $\overline{m}$ .

#### Odkrywanie atrakcji na trasie

Skorzystaj z funkcji wyszukiwania Popular. miejsca, aby znaleźć ciekawe lub popularne atrakcje, które możesz dodać do swojej trasy.

- 1 Podczas edycji trasy wybierz kolejno Q > **Popular. miejsca**.
- **2** W razie potrzeby wybierz **Filtry wyszukiwania**, aby przefiltrować wyświetlane atrakcje według kategorii lub oceny.
- **3** Wybierz atrakcję, aby wyświetlić więcej informacji.
- **4** Wybierz opcję **Wybierz**, aby dodać atrakcję do trasy.

#### Zmiana opcji wyznaczania trasy

Można określić, w jaki sposób urządzenie ma obliczać trasę.

- **1** Wybierz **Planowanie trasy**.
- **2** Wybierz zapisaną trasę.
- **3** Wybierz .
- **4** Wybierz opcję:
	- Aby dodać do trasy punkty kształtowania, wybierz **Kształtowanie**, a następnie wybierz co najmniej jedną lokalizację.
	- Aby zmienić tryb obliczania trasy, dotknij segmentu trasy i wybierz tryb obliczania.

### <span id="page-42-0"></span>Podróż do zapisanej trasy

- **1** Wybierz **Planowanie trasy**.
- **2** Wybierz zapisaną trasę.
- **3** Wybierz **Start!**.
- **4** Wybierz pierwszą pozycję, do której chcesz wyznaczyć trasę, i wybierz **OK**.

Urządzenie wyznaczy trasę z aktualnej pozycji do wybranej pozycji, a następnie pokieruje do pozostałych celów trasy w odpowiedniej kolejności.

### Edytowanie i zapisywanie aktywnej trasy

Gdy trasa jest aktywna, można użyć funkcji planowania trasy, aby ją edytować i zapisać.

- **1** Wybierz kolejno **Planowanie trasy** > **Moja aktywna trasa**.
- **2** Edytuj trasę, korzystając z dowolnych funkcji planowania trasy. Każde wprowadzenie zmian spowoduje przeliczenie trasy.
- **3** Wybierz **Zapisz**, aby zapisać trasę, w którą będzie można się udać w późniejszym terminie (jeśli jest taka potrzeba).

# TracBack<sup>®</sup>

### Podróż ostatnim śladem

Funkcja TracBack zapisuje ostatni segment ruchu. Można odtworzyć bieżący ślad do poprzedniej pozycji.

**1** Wybierz kolejno > **TracBack**.

Ostatni ślad zostanie wyświetlony na mapie.

**2** Wybierz **Start!**.

### Zapisywanie ostatniego śladu jako trasy

Można zapisać bieżący ślad jako trasę i podróżować później według jej planu, korzystając z funkcji planowania trasy (*Podróż do zapisanej trasy*, strona 37).

**1** Wybierz **TracBack**.

Ostatni ślad zostanie wyświetlony na mapie.

- **2** Wybierz kolejno > **Zapisz jako trasę**.
- **3** Wpisz nazwę i wybierz **Gotowe**.

### Kamery monitorujące PhotoLive

Aby móc korzystać z tej funkcji, należy połączyć urządzenie z aplikacją Garmin Drive (*[Usługi Live, informacje](#page-32-0)  [drogowe i funkcje smartfonu](#page-32-0)*, strona 27).

Kamery monitorujące PhotoLive zapewniają bieżący podgląd warunków drogowych panujących na głównych drogach i skrzyżowaniach.

Usługa PhotoLive nie jest dostępna na wszystkich obszarach.

### <span id="page-43-0"></span>Wyświetlanie widoku i zapisywanie kamer drogowych PhotoLive Traffic Cameras

Możesz wyświetlać aktualny widok z pobliskich kamer drogowych. Możesz także zapisywać kamery drogowe dla obszarów, po których często podróżujesz.

- **1** Wybierz koleino **...** > **PhotoLive**.
- **2** Wybierz **Dotknij, aby dodać**.
- **3** Wybierz drogę.
- **4** Wybierz lokalizację kamery drogowej. Podgląd obrazu z kamery na żywo wyświetlany jest obok mapy z pozycją kamery. Możesz wybrać podgląd obrazu, aby wyświetlić obraz w pełnym rozmiarze.
- **5** Wybierz **Zapisz**, aby zapisać kamerę (opcjonalnie). Miniatura podglądu kamery zostanie dodana do ekranu głównego aplikacji PhotoLive.

#### Wyświetlanie kamer drogowych PhotoLive na mapie

Narzędzie mapy PhotoLive wyświetla kamery drogowe na drodze przed Tobą.

1 Na mapie wybierz **E** > **PhotoLive**.

Urządzenie wyświetla aktualny obraz z najbliższej kamery drogowej na drodze przed Tobą wraz z odległością pozostałą do kamery. Po minięciu kamery urządzenie wczytuje aktualny widok z następnej kamery na trasie.

**2** Jeśli na drodze nie znaleziono żadnej kamery, wybierz **Zlokalizuj kamerę**, aby wyświetlić lub zapisać znajdujące się w pobliżu kamery drogowe (opcjonalnie).

#### Zapisywanie kamery drogowej

- **1** Wybierz > **PhotoLive**.
- **2** Wybierz **Dotknij, aby dodać**.
- **3** Wybierz kamerę drogową.
- **4** Wybierz **Zapisz**.

### Kamery bezprzewodowe

Urządzenie może wyświetlać obraz wideo z co najmniej jednej podłączonej kamery bezprzewodowej.

#### <span id="page-44-0"></span>Parowanie kamery z urządzeniem nawigacyjnym Garmin

Kamerę można sparować ze zgodnym urządzeniem nawigacyjnym Garmin. Więcej informacji na temat zgodnych urządzeń Garmin znajduje się na stronie produktu pod adresem [garmin.com/bc40.](http://www.garmin.com/bc40)

**1** Zaktualizuj oprogramowanie urządzenia nawigacyjnego do najnowszej wersji.

Posiadane urządzenie może nie współpracować z kamerą BC 40 z nieaktualnym oprogramowaniem. Więcej informacji na temat aktualizowania oprogramowania znajduje się w podręczniku użytkownika urządzenia nawigacyjnego.

**2** Zainstaluj baterie w kamerze.

Kamera automatycznie przełączy się w tryb parowania, a gdy będzie w tym trybie, dioda LED będzie migać na niebiesko. Kamera pozostanie w trybie parowania przez dwie minuty. W przypadku wyłączenia trybu parowania można wyjąć i ponownie zainstalować baterie.

**3** Wyjmij zgodne urządzenie nawigacyjne Garmin z pojazdu i umieść je w odległości nie większej niż 1,5 m (5 stóp) od kamery, a następnie włącz urządzenie nawigacyjne.

Urządzenie automatycznie wykryje kamerę i wyświetli monit o sparowanie z nią.

**4** Wybierz **Tak**.

**PORADA:** Jeśli urządzenie nie wykryje kamery automatycznie, możesz wybrać kolejno  $\mathbf{\Omega}$  > Kamery **bezprzewodowe** > **Dodaj nową kamerę**, aby ręcznie sparować z nią urządzenie.

Urządzenie paruje się z kamerą.

- **5** Wpisz nazwę kamery (opcjonalnie). Nazwa powinna być opisowa i jasno określać umiejscowienie kamery.
- **6** Wybierz **Gotowe**.

#### Podgląd z kamery bezprzewodowej

 **OSTRZEŻENIE**

Urządzenie to ma zwiększać świadomość sytuacyjną, o ile jest ono używane prawidłowo. W przypadku nieprawidłowego używania urządzenia użytkownik może być rozpraszany przez wyświetlacz, co może doprowadzić do wypadku, a w konsekwencji do poważnych obrażeń ciała lub śmierci. Zaleca się tylko zerkanie na wyświetlacz, gdy pojazd jest w ruchu, aby uniknąć rozproszenia.

Na ekranie głównym lub mapie wybierz symbol  $\circledcirc$ .

#### <span id="page-45-0"></span>Wyrównywanie linii nawigacyjnych

Wyrównanie linii nawigacji zapewni dokładne punkty odniesienia, które będą odzwierciedlały drogę zewnętrznych krawędzi pojazdu. Linie te należy wyrównać oddzielnie dla każdej kamery cofania. Po zmianie kąta nachylenia kamery należy natychmiast ponownie ustawić linie nawigacji.

- **1** Zaparkuj pojazd bokiem od strony kierowcy blisko krawężnika, podjazdu lub linii miejsca parkingowego. **PORADA:** Możesz zaparkować pojazd na środku miejsca parkingowego, a następnie przejechać do przodu, na następne miejsce. Pozwoli to wykorzystać linie miejsca parkingowego widoczne z tyłu pojazdu jako punkty odniesienia dla wyrównywania.
- **2** Na sparowanym urządzeniu nawigacyjnym Garmin wybierz  $\mathbf{\Omega}$  > Kamery bezprzewodowe.
- **3** Wybierz nazwę sparowanej kamery, a następnie wybierz kolejno **Linie nawigacji** > **Dostosuj linie nawigacji**.
- **4** Użyj strzałek w rogach ekranu, aby przesunąć końce białej linii po stronie kierowcy.

Linia nawigacyjna powinna być wyświetlana bezpośrednio nad krawężnikiem, podjazdem lub linią miejsca parkingowego.

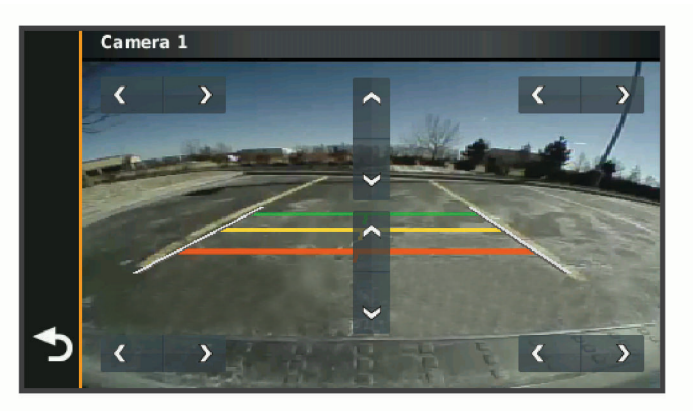

- **5** Użyj strzałek na środku ekranu, aby przesunąć kolorowe linie nawigacyjne odległości w górę lub w dół. Czerwona linia nawigacyjna powinna być wyrównana z tyłem pojazdu. Może to być tylny zderzak, hak holowniczy lub inny element wystający z tyłu pojazdu.
- **6** Zaparkuj pojazd bokiem od strony pasażera blisko krawężnika, podjazdu lub linii miejsca parkingowego, a następnie za pomocą strzałek ustaw białą linię nawigacyjną po stronie kierowcy. Linie nawigacyjne powinny być ustawione symetrycznie.

### Wyświetlanie poprzednich tras i celów

Zanim będzie można skorzystać z tej funkcji, konieczne jest włączenie funkcji historii podróży (*[Ustawienia](#page-49-0) [dotyczące urządzenia i ustawienia prywatności](#page-49-0)*, strona 44).

Możesz wyświetlić na mapie poprzednie trasy oraz miejsca postojów.

Wybierz kolejno > **Historia podróży**.

# Ustawienia

### <span id="page-46-0"></span>Ustawienia mapy i pojazdu

Wybierz kolejno  $\bullet$  > Wyświetlanie mapy.

**Ikona pojazdu na mapie**: Zmienia ikonę pojazdu wskazującą pozycję użytkownika na mapie.

**Widok mapy podczas jazdy**: Ustawia perspektywę używaną na mapie.

**Szczegółowość map**: Ustawia poziom szczegółowości mapy. Większa ilość szczegółów może spowolnić rysowanie mapy.

**Motyw mapy**: Zmienia gamę kolorystyczną mapy.

**Warstwy mapy**: Umożliwia wybór danych wyświetlanych na mapie (*[Dostosowywanie warstw mapy](#page-31-0)*, strona 26).

**Auto. przybliżanie**: Automatycznie wybiera poziom powiększenia zapewniający optymalne korzystania z mapy. W przypadku wyłączenia operacje powiększania i pomniejszania trzeba wykonywać ręcznie.

**Moje Mapy**: Umożliwia wybór zainstalowanych map, które mają być wykorzystywane przez urządzenie.

### Włączanie map

Można włączać mapy zainstalowane w urządzeniu.

**PORADA:** Dodatkowe mapy można kupić na stronie [garmin.com/maps](http://www.garmin.com/maps).

- **1** Wybierz kolejno > **Wyświetlanie mapy** > **Moje Mapy**.
- **2** Wybierz mapę.

### Ustawienia nawigacji

Wybierz kolejno  $\bullet$  > **Nawigacja**.

**Tryb obliczania**: Pozwala ustawić sposób obliczania trasy.

**Unikane**: Wybór cech dróg, które mają być unikane w wyznaczanych trasach.

**Własne unikane**: Umożliwia unikanie określonych obszarów i odcinków dróg.

**Opłaty**: Ustawianie preferencji dla unikania dróg płatnych i dróg wymagających winiet.

**UWAGA:** Funkcja nie jest dostępna na wszystkich obszarach.

**Strefy środowiskowe**: To ustawienie umożliwia określenie preferencji dotyczących unikania obszarów z ograniczeniami środowiskowymi lub emisji spalin, które mogą mieć zastosowanie do prowadzonego pojazdu.

**Tryb ograniczony**: Ten tryb służy do wyłączania wszystkich funkcji, które wymagają uwagi kierowcy.

**Symulator GPS**: Umożliwia zatrzymanie odbioru sygnału GPS przez urządzenie, co pozwala zaoszczędzić energię baterii.

### Ustawienia trybu obliczania

Wybierz kolejno > **Nawigacja** > **Tryb obliczania**.

Obliczanie trasy jest oparte na dopuszczalnej prędkości na drogach oraz danych dotyczących przyspieszania pojazdu na danej trasie.

**Krótszy czas**: Obliczanie tras, które umożliwiają szybszą jazdę, jednak mogą być dłuższe.

**Po linii prostej**: Obliczanie dystansu w linii prostej z bieżącej pozycji do celu podróży.

### <span id="page-47-0"></span>Ustawianie symulowanej pozycji

Gdy użytkownik znajduje się w pomieszczeniu lub urządzenie nie odbiera sygnałów satelitarnych, może użyć symulacji GPS, aby planować trasy z symulowanej pozycji.

- **1** Wybierz kolejno > **Nawigacja** > **Symulator GPS**.
- **2** W menu głównym wybierz **Pokaż mapę**.
- **3** Dotknij dwukrotnie mapy, aby wybrać obszar. Adres pozycji wyświetlany jest u dołu ekranu.
- **4** Wybierz opis pozycji.
- **5** Wybierz **Ustal pozycję**.

### Ustawienia sieci bezprzewodowej

Ustawienia sieci bezprzewodowej umożliwiają zarządzanie sieciami Wi‑Fi, sparowanymi urządzeniami Bluetooth oraz funkcjami Bluetooth.

Wybierz kolejno  $\bullet$  > Sieci bezprzewodowe.

**Bluetooth**: Włącza bezprzewodową technologię Bluetooth.

**Nazwa sparowanego urządzenia**: Nazwa sparowanego urządzenia Bluetooth wyświetlana jest w menu. Możesz wybrać nazwę urządzenia, aby zmienić ustawienia funkcji Bluetooth dla tego urządzenia.

**Wyszukaj urządzenia**: Umożliwia wyszukiwanie urządzeń Bluetooth znajdujących się w pobliżu.

- **Przyjazna nazwa**: Umożliwia wprowadzenie przyjaznej nazwy, która służy do identyfikacji posiadanego urządzenia w innych urządzeniach z bezprzewodową technologią Bluetooth.
- **Wi-Fi**: Umożliwia włączenie radia Wi‑Fi.

**Zapisane sieci**: Umożliwia edytowanie i usuwanie zapisanych sieci.

**Szukaj sieci**: Umożliwia wyszukiwanie pobliskich sieci Wi‑Fi (*[Nawiązywanie połączenia z siecią Wi‑Fi](#page-50-0)*, [strona 45](#page-50-0)).

### Ustawienia asystenta kierowcy

Wybierz kolejno  $\bullet$  > Asystent kierowcy.

**Alerty dla kierowcy**: Pozwala włączyć lub wyłączyć alerty o zbliżających się strefach i warunkach drogowych (*[Funkcje ostrzeżeń i alerty dla kierowcy](#page-10-0)*, strona 5).

**Alert o przekroczeniu prędkości**: Ostrzega o jeździe z prędkością większą od dozwolonej.

**Ton niższej dozwolonej prędkości**: Ostrzega o spadku ograniczenia prędkości.

**Podgląd trasy**: Wyświetla podgląd dróg głównych na trasie po uruchomieniu nawigacji.

**Alerty punktów alarmowych**: Ostrzega o zbliżaniu się do fotoradarów lub kamer na światłach.

#### Ustawienia alertów punktów alarmowych

**UWAGA:** Aby alerty punktów alarmowych były wyświetlane, należy mieć załadowane własne punkty szczególne (POI).

**UWAGA:** Funkcja nie jest dostępna na wszystkich obszarach.

Wybierz kolejno > **Asystent kierowcy** > **Alerty punktów alarmowych**.

**Dźwięk**: Ustawia styl ostrzeżeń, które są odtwarzane w czasie zbliżania się do punktów alarmowych.

**Alerty**: Ustawia typ punktów alarmowych, dla których są odtwarzane ostrzeżenia.

### <span id="page-48-0"></span>Ustawienia wyświetlania

#### Wybierz kolejno  $\bullet$  > Wyświetlanie.

- **Schemat kolorów**: Umożliwia wybór trybu kolorów dziennych lub nocnych. Wybranie Auto powoduje, że urządzenie automatycznie przełącza się na kolory dzienne lub nocne w oparciu o aktualny czas.
- **Jasność**: Umożliwia zmianę jasności wyświetlacza.
- **Czas do wygaszenia ekranu**: Pozwala ustawić czas bezczynności, po którym urządzenie przełącza się w tryb uśpienia podczas korzystania z zasilania bateryjnego.
- **Zrzut ekranowy**: Wykonanie zdjęcia ekranu urządzenia. Zrzuty ekranowe są zapisywane w folderze Screenshot w pamięci urządzenia.

### Ustawienia dotyczące utrudnień drogowych

W menu głównym wybierz kolejno  $\mathbf{\Omega}$  > Utrudnienia drogowe.

**Utrudnienia drogowe**: Włącza informacje o utrudnieniach drogowych.

**Bieżący dostawca**: Ustawianie dostawcy komunikatów drogowych, który będzie używany. Opcja Auto umożliwia automatyczny wybór najlepszych danych o ruchu drogowym dostępnych na danym obszarze.

**Subskrypcje**: Na liście znajdują się bieżące subskrypcje komunikatów o ruchu.

**Optymalizuj trasę**: Opcja pozwala określić, czy zoptymalizowane trasy alternatywne mają być wybierane automatycznie czy na żądanie (*[Unikanie opóźnień przez korki na trasie](#page-26-0)*, strona 21).

### Ustawienia dotyczące czasu i jednostek

Aby otworzyć strone ustawień dotyczących czasu i jednostek, w menu głównym wybierz kolejno  $\clubsuit$  > **Jednostki i czas**.

**Bieżący czas**: Ustawia czas w urządzeniu.

**Format czasu**: Pozwala wybrać 12- lub 24-godzinny format wyświetlania godziny albo format UTC.

**Jednostki**: Ustawia jednostki miary dla dystansu.

**Format pozycji**: Określa układ odniesienia i format współrzędnych wykorzystywanych dla współrzędnych geograficznych.

### Ustawianie czasu

- **1** W menu głównym wybierz ustawienie czasu.
- **2** Wybierz opcję:
	- Aby ustawiać czas automatycznie na podstawie informacji GPS, wybierz **Auto**.
	- Aby ustawić czas ręcznie, przeciągnij cyfry w dół lub w górę.

### Ustawienia dotyczące języka i klawiatury

Aby otworzyć ustawienia dotyczące języka i klawiatury, w menu głównym wybierz kolejno  $\bullet$  > Język **i klawiatura**.

**Język głosu**: Ustawianie języka komunikatów głosowych.

**Język tekstu**: Pozwala zmienić język tekstu wyświetlanego na ekranie.

**UWAGA:** Zmiana języka komunikatów tekstowych nie wiąże się ze zmianą języka danych mapy, takich jak nazwy ulic.

**Język klawiatury**: Włącza żądany język klawiatury.

### <span id="page-49-0"></span>Ustawienia dotyczące urządzenia i ustawienia prywatności

#### Wybierz kolejno  $\bullet$  > Urządzenie.

**O systemie**: Wyświetla numer wersji oprogramowania, identyfikatora (ID) urządzenia oraz informacji o kilku innych funkcjach oprogramowania.

**Informacje prawne**: Wyświetla informacje prawne i oznaczenia.

**Umowy licencyjne**: Wyświetla umowy licencyjne użytkowników urządzenia.

**UWAGA:** Informacje te mogą być potrzebne w przypadku aktualizacji oprogramowania systemu lub zakupu dodatkowych danych map.

**Licencje na oprogramowanie**: Wyświetla informacje o licencji na oprogramowanie.

**Raportowanie danych urządzenia**: Udostępnia anonimowe dane, aby usprawnić korzystanie z urządzenia.

- **Historia podróży**: Umożliwia przechowywanie w urządzeniu informacji na temat odwiedzonych miejsc. Dzięki temu możesz wyświetlać dziennik podróży oraz korzystać z funkcji Historia podróży i sugerowanych tras myTrends.
- **Resetuj**: Umożliwia wyczyszczenie historii podróży, zresetowanie ustawień lub usunięcie wszystkich danych użytkownika.

### Resetowanie danych i ustawień

W urządzeniu dostępnych jest kilka opcji umożliwiających usunięcie danych użytkownika i przywrócenie wartości domyślnych wszystkich ustawień.

- **1** Wybierz kolejno > **Urządzenie** > **Resetuj**.
- **2** Wybierz opcję:
	- Aby wyczyścić historię podróży, wybierz **Wyczyść historię podróży**. Użycie tej opcji powoduje usunięcie wszelkich informacji na temat odwiedzonych miejsc. Użycie tej opcji nie powoduje usunięcia zapisanych pozycji ani zainstalowanych map.
	- Aby przywrócić wartości fabryczne wszystkich ustawień, wybierz **Przywróć ustawienia domyślne**. Użycie tej opcji nie powoduje usunięcia żadnych danych użytkownika.
	- Aby usunąć wszystkie dane użytkownika i przywrócić ustawienia fabryczne wszystkich ustawień, wybierz **Usuń dane i zresetuj ustawienia**.

Użycie tej opcji spowoduje usunięcie wszystkich danych użytkownika, w tym zapisanych i ostatnio wyszukiwanych pozycji oraz historii podróży. Zainstalowane mapy nie zostaną usunięte.

# Informacje o urządzeniu

### Wyświetlanie informacji dotyczących zgodności i przepisów związanych z eetykietami

- **1** W menu ustawień przesuń palcem do samego dołu menu.
- **2** Wybierz kolejno **Urządzenie** > **Informacje prawne**.

### Dane techniczne

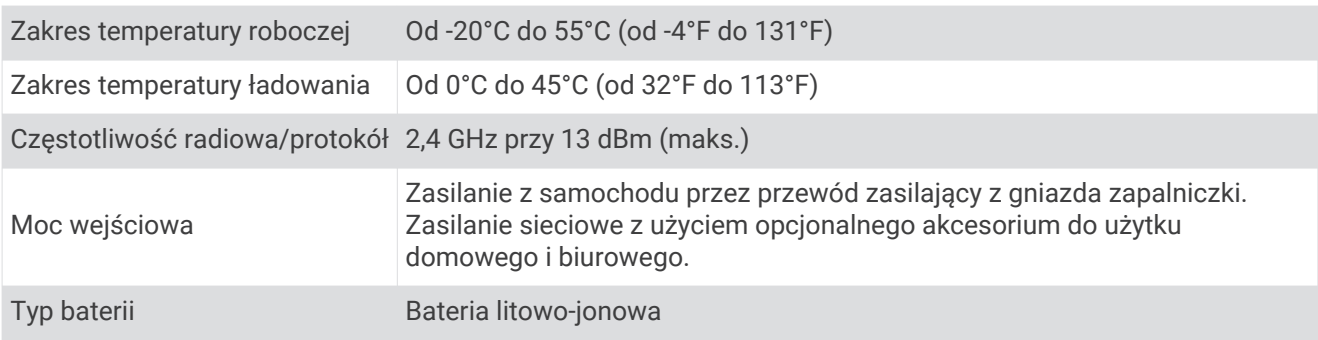

### <span id="page-50-0"></span>Ładowanie urządzenia

**UWAGA:** Ten produkt klasy III powinien być zasilany przez ograniczone źródło zasilania (LPS).

Baterię w urządzeniu można ładować na kilka sposobów.

- Podłącz urządzenie do źródła zasilania w pojeździe.
- Podłącz urządzenie do opcjonalnego zasilacza, np. zasilacza sieciowego.

Zasilacz AC/DC firmy Garmin zatwierdzony do użytku domowego bądź biurowego można zakupić od dealera firmy Garmin lub na stronie [www.garmin.com](http://www.garmin.com). Urządzenie podłączone do ładowarki innej firmy może ładować się powoli.

# Konserwacja urządzenia

### Centrum obsługi klienta firmy Garmin

Odwiedź stronę [support.garmin.com](http://support.garmin.com), aby zasięgnąć pomocy oraz informacji w takich zasobach, jak podręczniki, często zadawane pytania, filmy czy obsługa klienta.

### Aktualizowanie map i oprogramowania

Aby zapewnić najlepsze działanie nawigacji, należy regularnie aktualizować mapy i oprogramowanie urządzenia.

Aktualizacje map dostarczają najnowsze dostępne informacje o zmianach na drogach i w lokalizacjach na mapach używanych przez posiadane urządzenie. Regularne aktualizowanie map pomaga urządzeniu znajdywać dodane niedawno miejsca i wyznaczać lepsze trasy. Aktualizacje map są duże, więc cały proces może potrwać kilka godzin.

Aktualizacje oprogramowania zawierają zmiany i ulepszenia funkcji oraz usprawniają działanie urządzenia. Aktualizacje oprogramowania są małe, więc cały proces trwa kilka minut.

Urządzenie możesz zaktualizować na dwa sposoby.

- Możesz podłączyć urządzenie do sieci Wi‑Fi i przeprowadzić aktualizację bezpośrednio w urządzeniu (zalecane). Ta opcja umożliwia wygodną aktualizację urządzenia bez podłączania go do komputera.
- Możesz podłączyć urządzenie do komputera i zaktualizować je za pomocą aplikacji Garmin Express [\(garmin.com/express\)](http://garmin.com/express).

### Nawiązywanie połączenia z siecią Wi**‑**Fi

Przy pierwszym włączeniu urządzenia zostanie wyświetlony monit z prośbą o połączenie z siecią Wi‑Fi i zarejestrowanie urządzenia. Z siecią Wi‑Fi można się połączyć także za pomocą menu ustawień.

- **1** Wybierz kolejno > **Sieci bezprzewodowe**.
- **2** W razie potrzeby wybierz **Wi-Fi**, aby włączyć technologię Wi‑Fi.
- **3** Wybierz **Szukaj sieci**.

Urządzenie wyświetli listę dostępnych w pobliżu sieci Wi‑Fi.

- **4** Wybierz sieć.
- **5** W razie potrzeby podaj hasło do sieci i wybierz **Gotowe**.

Urządzenie połączy się z siecią, a sieć zostanie dodana do listy zapisanych sieci. Urządzenie automatycznie ponownie połączy się z tą siecią, jeśli znajdzie się w jej zasięgu.

#### <span id="page-51-0"></span>Aktualizacja map i oprogramowania za pomocą sieci Wi**‑**Fi

#### *NOTYFIKACJA*

Aktualizacje map i oprogramowania mogą wymagać pobrania przez urządzenie plików o dużym rozmiarze. Zastosowanie mają typowe ograniczenia transferu danych i opłaty stosowane przez dostawcę usług internetowych. Aby dowiedzieć się więcej na temat ograniczeń transferu danych i opłat, skontaktuj się z dostawcą usług internetowych.

Możesz aktualizować mapy i oprogramowanie, łącząc urządzenie z siecią Wi‑Fi zapewniającą dostęp do Internetu. Umożliwi to aktualizowanie urządzenia bez podłączania go do komputera.

**1** Podłącz urządzenie do sieci Wi‑Fi (*[Nawiązywanie połączenia z siecią Wi‑Fi](#page-50-0)*, strona 45).

Po nawiązaniu połączenia z siecią Wi‑Fi urządzenie sprawdza dostępność aktualizacji. Jeśli dostępna jest aktualizacja, powiadomienie  $\bigcirc$  pojawi się na ikonie  $\bigcirc$  w menu głównym.

**2** Wybierz > **Aktualizacje**.

Urządzenie sprawdzi dostępność aktualizacji. Jeśli aktualizacja jest dostępna, oznaczenie **Dostępna aktualizacja** zostanie wyświetlone poniżej pozycji Mapa lub Oprogramowanie.

- **3** Wybierz opcję:
	- Aby zainstalować wszystkie aktualizacje, wybierz **Instaluj wszystko**.
	- Aby zainstalować tylko aktualizacje mapy, wybierz kolejno **Mapa** > **Instaluj wszystko**.
	- Aby zainstalować tylko aktualizacje oprogramowania, wybierz kolejno **Oprogramowanie** > **Instaluj wszystko**.
- **4** Przeczytaj umowy licencyjne i wybierz opcję **Akceptuj**, aby je zaakceptować.

**UWAGA:** Jeśli nie zgadzasz się na warunki umów licencyjnych, wybierz Odrzuć. Spowoduje to zatrzymanie procesu aktualizacji. Nie można zainstalować aktualizacji bez akceptacji umów licencyjnych.

**5** Za pomocą dołączonego kabla USB podłącz urządzenie do zewnętrznego źródła zasilania i wybierz **Kontynuuj** (*[Ładowanie urządzenia](#page-50-0)*, strona 45).

Aby uzyskać najlepsze rezultaty, ładowarka USB podłączana do gniazdka elektrycznego powinna zapewniać co najmniej 1 A mocy wyjściowej. Kompatybilnych jest wiele ładowarek USB do smartfonów, tabletów i innych przenośnych urządzeń multimedialnych.

**6** Do zakończenia procesu aktualizacji urządzenie powinno być podłączone do zewnętrznego źródła zasilania i znajdować się w zasięgu sieci Wi‑Fi.

**PORADA:** Jeśli aktualizacja zostanie przerwana lub anulowana przed jej zakończeniem, urządzenie może nie mieć dostępu do niektórych danych mapy. Aby naprawić brakujące dane, zaktualizuj mapy ponownie za pomocą Wi‑Fi lub Garmin Express.

#### <span id="page-52-0"></span>Aktualizowanie map i oprogramowania przy użyciu aplikacji Garmin Express

Aplikacji Garmin Express można używać do pobierania i instalowania najnowszych aktualizacji map i oprogramowania w urządzeniu.

- **1** Jeśli nie masz zainstalowanej aplikacji Garmin Express w komputerze, otwórz stronę [garmin.com/express](http://www.garmin.com/express)  i postępuj zgodnie z instrukcjami wyświetlanymi na ekranie, aby ją zainstalować (*[Instalowanie Garmin](#page-53-0) Express*[, strona 48](#page-53-0)).
- 2 Otwórz aplikacie **G** Garmin Express.
- **3** Podłącz urządzenie do komputera za pomocą przewodu mini-USB.

Podłacz mniejszą wtyczke przewodu do portu mini-USB  $(1)$  w urządzeniu CamperVan, a dużą do dostępnego portu USB w komputerze.

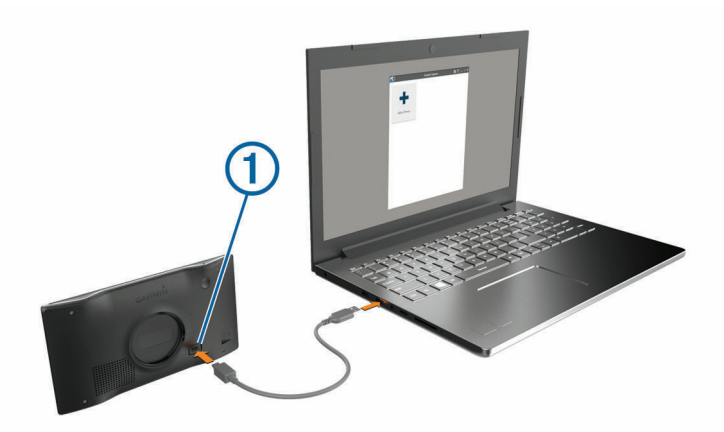

- **4** Kiedy urządzenie CamperVan wyświetli monit z prośbą o włączenie trybu przesyłania plików, wybierz **Tak**.
- **5** W aplikacji Garmin Express kliknij **Dodaj urządzenie**.

Aplikacja Garmin Express wyszuka urządzenie i wyświetli jego nazwę oraz numer seryjny.

**6** Kliknij **Dodaj urządzenie** i postępuj zgodnie z instrukcjami wyświetlanymi na ekranie, aby dodać urządzenie do aplikacji Garmin Express.

Po skonfigurowaniu aplikacja Garmin Express wyświetli dostępne dla urządzenia aktualizacje.

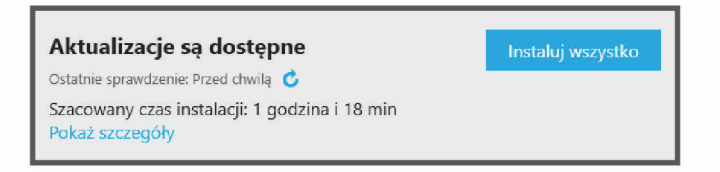

#### **7** Wybierz opcję:

- Aby zainstalować wszystkie aktualizacje, kliknij **Instaluj wszystko**.
- Aby zainstalować określoną aktualizację, kliknij **Pokaż szczegóły**, a następnie **Instaluj** obok aktualizacji, którą chcesz zainstalować.

Aplikacja Garmin Express pobiera i instaluje aktualizacje w urządzeniu. Aktualizacje map są bardzo duże, dlatego cały proces może zająć sporo czasu w przypadku wolniejszego połączenia z Internetem.

**UWAGA:** Jeśli aktualizacja mapy jest zbyt duża, aby zmieścić się na wewnętrznej pamięci urządzenia, aplikacja wyświetli monit z prośbą o włożenie karty microSD® do urządzenia, aby zwiększyć ilość miejsca na przechowywanie danych (*[Instalowanie karty pamięci na mapy i inne dane](#page-55-0)*, strona 50).

**8** Wykonaj instrukcje wyświetlane na ekranie podczas procesu aktualizacji, aby zainstalować aktualizacje. Na przykład podczas wykonywania aktualizacji aplikacja Garmin Express może poprosić o odłączenie i ponowne podłączenie urządzenia.

#### <span id="page-53-0"></span>Instalowanie Garmin Express

Aplikacja Garmin Express jest dostępna dla komputerów z systemem Windows® oraz komputerów Mac®.

- **1** W komputerze przejdź do strony [garmin.com/express.](http://garmin.com/express)
- **2** Wybierz opcję:
	- Aby wyświetlić wymagania systemowe i sprawdzić, czy aplikacja Garmin Express jest zgodna z danym modelem komputera, wybierz **Wymagania systemowe**.
	- Aby wykonać instalację w komputerze z systemem Windows, wybierz **Pobierz dla systemu Windows**.
	- Aby wykonać instalację w komputerze z systemem Mac, wybierz **Pobierz dla komputera Mac**.

**3** Uruchom pobrany plik i postępuj zgodnie z wyświetlanymi instrukcjami, aby ukończyć instalację.

### Wskazówki dotyczące bezpieczeństwa urządzenia

#### *NOTYFIKACJA*

Urządzenie należy chronić przed upadkiem.

Nie wolno przechowywać urządzenia w miejscach, w których występują ekstremalne temperatury, gdyż grozi to jego trwałym uszkodzeniem.

Zabronione jest używanie jakichkolwiek twardych albo ostro zakończonych przedmiotów do obsługi ekranu dotykowego, grozi to bowiem uszkodzeniem ekranu.

Urządzenie należy chronić przed kontaktem z wodą.

#### Czyszczenie obudowy

#### *NOTYFIKACJA*

Nie należy używać chemicznych środków czyszczących ani rozpuszczalników, ponieważ mogą one uszkodzić elementy plastikowe.

- **1** Wyczyść obudowę urządzenia (omijając ekran dotykowy), używając ściereczki zwilżonej łagodnym roztworem czyszczącym.
- **2** Wytrzyj urządzenie do sucha.

#### Czyszczenie ekranu dotykowego

- **1** Używaj miękkiej, czystej i niestrzępiącej się ściereczki.
- **2** W razie potrzeby lekko zwilż ściereczkę wodą.
- **3** Zanim wyczyścisz urządzenie zwilżoną ściereczką, upewnij się, że jest wyłączone i odłączone od zasilania.
- **4** Delikatnie przetrzyj ekran ściereczką.

#### Zapobieganie kradzieży

- Nieużywane urządzenie należy wraz z uchwytem samochodowym usunąć z zasięgu wzroku.
- Zalecane jest również usunięcie z szyby śladów pozostawionych przez przyssawkę.
- Nie przechowuj urządzenia w schowku w desce rozdzielczej.
- Zarejestruj swoje urządzenie za pomocą oprogramowania Garmin Express [\(garmin.com/express\)](http://garmin.com/express).

### Ponowne uruchamianie urządzenia

Jeśli urządzenie przestanie działać, należy je ponownie uruchomić.

Przytrzymaj przycisk zasilania przez 12 sekund.

### <span id="page-54-0"></span>Zdejmowanie urządzenia, uchwytu i przyssawki

#### Wyjmowanie urządzenia z uchwytu

- **1** Dociśnij element lub przycisk zwalniający na uchwycie.
- **2** Przechyl dolną część urządzenia ku górze i wyjmij urządzenie z uchwytu.

#### Wyjmowanie urządzenia z uchwytu

- **1** Chwyć urządzenie za górę i spód.
- **2** Pociągnij dolną krawędź urządzenia do siebie, aż odłączy się od magnesu. Pociągnięcie urządzenia prosto do siebie może spowodować odłączenie się uchwytu od przyssawki.

### Zdejmowanie uchwytu z przyssawki

- **1** Obróć uchwyt urządzenia w prawo lub w lewo.
- **2** Użyj siły, aby gniazdo w uchwycie zwolniło kulkę przyssawki.

### Zdejmowanie przyssawki z przedniej szyby

- **1** Przesuń do siebie dźwignię przyssawki.
- **2** Pociągnij do siebie zacisk na przyssawce.

# Rozwiązywanie problemów

### Przyssawka nie trzyma się na szybie przedniej

- **1** Przetrzyj przyssawkę i szybę przednią alkoholem.
- **2** Wytrzyj do sucha za pomocą czystej, suchej szmatki.
- **3** Zamocuj przyssawkę (*[Montowanie i zasilanie urządzenia CamperVan w pojeździe](#page-7-0)*, strona 2).

### Urządzenie nie odbiera sygnałów z satelitów

- Sprawdź, czy symulacja GPS jest wyłączona (*[Ustawienia nawigacji](#page-46-0)*, strona 41).
- Wyjdź z urządzeniem na zewnątrz parkingu wielopoziomowego i oddal się od wysokich budynków i drzew.
- Pozostań na miejscu przez kilka minut.

### Urządzenie nie ładuje się w pojeździe

- Sprawdź, czy pojazd jest włączony i czy w gnieździe zapalniczki jest zasilanie.
- Sprawdź, czy temperatura wewnątrz pojazdu mieści się w zakresie temperatury ładowania wskazanym w specyfikacji.
- Upewnij się, że bezpiecznik gniazda zapalniczki w skrzynce bezpiecznikowej pojazdu jest sprawny.

### Naładowana bateria nie starcza na zbyt długi czas

- Zmniejsz jasność ekranu (*[Ustawienia wyświetlania](#page-48-0)*, strona 43).
- Skróć czas podświetlania ekranu (*[Ustawienia wyświetlania](#page-48-0)*, strona 43).
- Zmniejsz głośność (*[Regulowanie głośności](#page-9-0)*, strona 4).
- Wyłącz radio Wi-Fi, jeśli nie jest używane (*[Ustawienia sieci bezprzewodowej](#page-47-0)*, strona 42).
- Włączaj w urządzeniu w tryb energooszczędny, kiedy urządzenie nie jest używane (*[Włączanie i wyłączanie](#page-8-0)  [urządzenia](#page-8-0)*, strona 3).
- Chroń urządzenie przed ekstremalnymi temperaturami.
- Nie zostawiaj urządzenia w miejscach narażonych na bezpośrednie działanie promieni słonecznych.

### <span id="page-55-0"></span>Urządzenie nie może połączyć się z telefonem

- Wybierz kolejno  $\bullet$  > Sieci bezprzewodowe. Opcja Bluetooth musi być włączona.
- Włącz bezprzewodową technologię Bluetooth w telefonie i umieść go w odległości nie większej niż 10 m (33 stopy).
- Sprawdź, czy telefon jest zgodny.

Przejdź do stron[yhttp://www.garmin.com/bluetooth](http://www.garmin.com/bluetooth)www.garmin.com/bluetooth, aby uzyskać więcej informacii.

• Ponownie przeprowadź proces parowania.

Aby powtórzyć proces parowania, anuluj powiązanie telefonu i urządzenia (*[Usuwanie sparowanego telefonu](#page-36-0)*, [strona 31](#page-36-0)) i przeprowadź proces parowania do końca (*[Usługi Live, informacje drogowe i funkcje smartfonu](#page-32-0)*, [strona 27](#page-32-0)).

# Załącznik

### Instalowanie karty pamięci na mapy i inne dane

Można zainstalować kartę pamięci, aby zwiększyć ilość miejsca do przechowywania map i innych danych w urządzeniu. Karty pamięci można kupić u sprzedawcy produktów elektronicznych. Na stronie [www.garmin.com/maps](http://garmin.com/maps) można też kupić kartę pamięci z załadowanym fabrycznie oprogramowaniem do obsługi map firmy Garmin. Urządzenie obsługuje karty pamięci microSD o pojemności od 4 do 32 GB.

- **1** Znajdź gniazdo karty pamięci do zapisywania map i danych w urządzeniu (*[CamperVan informacje ogólne](#page-6-0)*, [strona 1\)](#page-6-0).
- **2** Włóż kartę pamięci do gniazda.
- **3** Wsuwaj kartę, aż się zatrzaśnie.

### Zarządzanie danymi

Urządzenie jest wyposażone w gniazdo kart pamięci, umożliwiające zwiększenie pamięci na potrzeby przechowywania danych.

**UWAGA:** To urządzenie jest zgodne z systemami operacyjnymi Windows 7 i nowszymi oraz Mac OS 10.7 i nowszymi.

### Informacje o kartach pamięci

Użytkownik może kupić karty pamięci u sprzedawcy produktów elektronicznych lub zakupić fabrycznie załadowane oprogramowanie firmy Garmin do obsługi map ([www.garmin.com/trip\\_planning\)](http://www.garmin.com). Karty pamięci mogą służyć do przechowywania plików, takich jak mapy i własne POI.

### Podłączanie urządzenia do komputera

Urządzenie można podłączyć do komputera za pomocą dołączonego kabla USB.

- **1** Podłącz mniejszą wtyczkę kabla USB do portu w urządzeniu.
- **2** Podłącz większą wtyczkę kabla USB do portu w komputerze.
- **3** Kiedy urządzenie CamperVan wyświetli monit z prośbą o włączenie trybu przesyłania plików, wybierz **Tak**.

Obraz urządzenia podłączonego do komputera pojawi się na ekranie urządzenia.

Zależnie od systemu operacyjnego zainstalowanego w komputerze urządzenie widoczne jest jako urządzenie przenośne, dysk wymienny lub wolumin wymienny.

### <span id="page-56-0"></span>Przesyłanie danych z komputera

- **1** Podłącz urządzenie do komputera (*[Podłączanie urządzenia do komputera](#page-55-0)*, strona 50). Zależnie od systemu operacyjnego zainstalowanego w komputerze urządzenie widoczne jest jako urządzenie przenośne, dysk wymienny lub wolumin wymienny.
- **2** W komputerze otwórz przeglądarkę plików.
- **3** Wybierz plik.
- **4** Wybierz kolejno **Edytuj** > **Kopiuj**.
- **5** Przejdź do folderu w urządzeniu.

**UWAGA:** W przypadku dysku lub woluminu nie należy umieszczać plików w folderze Garmin.

**6** Wybierz kolejno **Edytuj** > **Wklej**.

#### Odłączanie kabla USB

Jeśli urządzenie jest podłączone do komputera jako wolumin lub dysk wymienny, należy bezpiecznie odłączyć urządzenie od komputera, aby uniknąć utraty danych. Jeśli urządzenie jest podłączone do komputera z systemem operacyjnym Windows jako urządzenie przenośne, nie jest konieczne przeprowadzenie procedury bezpiecznego odłączania.

- **1** Wykonaj poniższe czynności:
	- W komputerze z systemem Windows wybierz ikonę **Bezpieczne usuwanie sprzętu** na pasku zadań systemu, a następnie wybierz urządzenie.
	- Na komputerze firmy Apple® wybierz urządzenie, a następnie wybierz kolejno Plik > Odłącz.
- **2** Odłącz kabel od komputera.

### Wyświetlanie stanu sygnału GPS

Naciśnij i przytrzymaj przycisk **przez 3 sekundy**.

### Zakup dodatkowych map

- **1** Przejdź do strony produktu [garmin.com](http://garmin.com).
- **2** Kliknij kartę **Mapy**.
- **3** Wykonaj instrukcje wyświetlane na ekranie.

### Zakup akcesoriów

• Opcjonalne akcesoria są dostępne na stronie [garmin.com](http://www.garmin.com) lub u sprzedawcy Garmin.

### **Indeks**

#### <span id="page-57-0"></span>**A**

adresy, wyszukiwanie **[7](#page-12-0), [29](#page-34-0)** akcesoria **[51](#page-56-0)** aktualizowanie mapy **[45–](#page-50-0)[47](#page-52-0)** oprogramowanie **[45–](#page-50-0)[47](#page-52-0)** aktualna pozycja **[13,](#page-18-0) [14](#page-19-0)** aktywny asystent pasa ruchu **[18](#page-23-0)** alerty **[5](#page-10-0)** dźwięk **[42](#page-47-0)** punkty alarmowe **[42](#page-47-0)** alerty dla kierowcy **[5,](#page-10-0) [6](#page-11-0)** alerty punktów alarmowych, ustawienia **[42](#page-47-0)** automatyczna głośność, włączanie **[4](#page-9-0)**

#### **B**

bateria ładowanie **[2](#page-7-0), [45](#page-50-0), [49](#page-54-0)** maksymalizowanie **[49](#page-54-0)** problemy **[49](#page-54-0)**

#### **C**

cele **[40](#page-45-0)**. *Patrz* pozycje przybycie **[18,](#page-23-0) [19](#page-24-0)** czyszczenie ekranu dotykowego **[48](#page-53-0)** czyszczenie urządzenia **[48](#page-53-0)**

#### **D**

dane techniczne **[44](#page-49-0)** długość i szerokość geograficzna **[12](#page-17-0)** dom dzwonienie **[31](#page-36-0)** edytowanie pozycji **[16](#page-21-0)** jazda do **[16](#page-21-0)** numer telefonu **[31](#page-36-0)** dziennik podróży, wyświetlanie **[25](#page-30-0)** dźwięk, punkty alarmowe **[42](#page-47-0)**

#### **E**

edytowanie, zapisane podróże **[36](#page-41-0)** ekran, jasność **[5](#page-10-0)**

#### **F**

funkcje smartfona **[27](#page-32-0), [28](#page-33-0)** łączenie **[27](#page-32-0)** wyłączanie połączeń **[27](#page-32-0)** Funkcje Smartfona **[28](#page-33-0)**

#### **G**

Garmin Connect **[27](#page-32-0)** Garmin Express **[48](#page-53-0)** aktualizowanie oprogramowania **[47](#page-52-0)** Gdzie jestem? **[13](#page-18-0), [14](#page-19-0)** głośność, regulowanie **[4](#page-9-0), [5,](#page-10-0) [34](#page-39-0)** GPS **[3,](#page-8-0) [51](#page-56-0)**

#### **H**

historia podróży **[44](#page-49-0)**

#### **I**

identyfikator urządzenia **[44](#page-49-0)** ikony, pasek stanu **[4](#page-9-0)** informacje o podróży **[24](#page-29-0)** resetowanie **[25](#page-30-0)** wyświetlanie **[25](#page-30-0)**

#### **J**

jasność **[5](#page-10-0)** jazda do domu **[16](#page-21-0)** język głos **[43](#page-48-0)** klawiatura **[43](#page-48-0)**

#### **K**

kamera parowanie **[39](#page-44-0)** wyświetlanie **[39](#page-44-0)** kamera cofania. *Patrz* kamery kamery **[40](#page-45-0)** czerwone światło **[6](#page-11-0)** linie nawigacji **[40](#page-45-0)** prędkość **[6](#page-11-0)** kamery drogowe, wyświetlanie **[38](#page-43-0)** kamery monitorujące prędkość **[6](#page-11-0)** kamery na światłach **[6](#page-11-0)** karta microSD **[1,](#page-6-0) [50](#page-55-0)** karta pamięci **[1](#page-6-0), [50](#page-55-0)** instalacja **[50](#page-55-0)** klawiatura język **[43](#page-48-0)** układ **[43](#page-48-0)** kompleksy **[12](#page-17-0)** komputer, łączenie **[50](#page-55-0)** kradzież, unikanie **[48](#page-53-0)** kształtowanie trasy **[20](#page-25-0)**

#### **L**

linie nawigacji, dostosowywanie **[40](#page-45-0)** lista zwrotów **[18](#page-23-0)**

#### **Ł**

ładowanie urządzenia **[2](#page-7-0), [45,](#page-50-0) [49](#page-54-0)** łączenie **[45](#page-50-0)**

#### **M**

mapy **[16](#page-21-0), [23](#page-28-0), [24,](#page-29-0) [35,](#page-40-0) [41](#page-46-0)** aktualizowanie **[45–](#page-50-0)[47](#page-52-0)** motyw **[41](#page-46-0)** narzędzia **[23](#page-28-0)** Obrazy BirdsEye **[35](#page-40-0)** pole danych **[17,](#page-22-0) [25,](#page-30-0) [26](#page-31-0)** stopień szczegółowości **[41](#page-46-0)** symbole **[17](#page-22-0)** warstwy **[26](#page-31-0)** wyświetlanie tras **[17](#page-22-0), [18](#page-23-0)** zakup **[51](#page-56-0)** montowanie, zdejmowanie **[49](#page-54-0)** montowanie urządzenia przyssawka **[2](#page-7-0), [49](#page-54-0)** samochód **[2](#page-7-0)** wyjmowanie z uchwytu **[49](#page-54-0)** myTrends, trasy **[20](#page-25-0)**

#### **N**

narzędzia, mapy **[23](#page-28-0)** następny zwrot **[17](#page-22-0)** nawigacja **[11,](#page-16-0) [17,](#page-22-0) [18,](#page-23-0) [33](#page-38-0)** bezdroże **[22](#page-27-0)** ustawienia **[41](#page-46-0)** nawigacja po bezdrożach **[22](#page-27-0)** numer identyfikatora **[44](#page-49-0)**

#### **O**

objazdy **[20](#page-25-0)** odbieranie połączeń **[30](#page-35-0)** opłaty, unikanie **[21](#page-26-0)** oprogramowanie aktualizowanie **[45–](#page-50-0)[47](#page-52-0)** wersja **[44](#page-49-0), [48](#page-53-0)** ostatnio znalezione pozycje **[13](#page-18-0)**

#### **P**

paliwo, stacje **[13](#page-18-0)** parking **[8,](#page-13-0) [12,](#page-17-0) [13,](#page-18-0) [19](#page-24-0)** parowanie, telefon **[27](#page-32-0)** parowanie urządzenia, telefon **[50](#page-55-0)** pasek wyszukiwania **[7](#page-12-0)** photoLive **[37,](#page-42-0) [38](#page-43-0)** pliki, przesyłanie **[51](#page-56-0)** Podręcznik użytkownika **[34](#page-39-0)**

pogoda **[34](#page-39-0)** radar **[34](#page-39-0)** warunki drogowe **[35](#page-40-0)** polecenia głosowe **[33,](#page-38-0) [34](#page-39-0)** aktywowanie **[33](#page-38-0)** porady **[33](#page-38-0)** połączenia **[30](#page-35-0)** dom **[31](#page-36-0)** historia **[30](#page-35-0)** kontakty **[30](#page-35-0)** nawiązywanie **[30,](#page-35-0) [34](#page-39-0)** odbieranie **[30](#page-35-0)** wybieranie **[30](#page-35-0)** pomoc techniczna **[34](#page-39-0)** powiadomienia **[27](#page-32-0)[–29](#page-34-0)** pozycja **[13](#page-18-0)** pozycje **[7,](#page-12-0) [40](#page-45-0)** aktualna **[13,](#page-18-0) [14](#page-19-0)** dzwonienie **[30](#page-35-0)** kompleksy **[12](#page-17-0)** ostatnio znalezione **[13](#page-18-0)** symulowane **[42](#page-47-0)** wyszukiwanie **[6,](#page-11-0) [12](#page-17-0)** zapisywanie **[14](#page-19-0)** Przed Tobą **[24](#page-29-0)** dostosowywanie **[24](#page-29-0)** przewody zasilające **[45](#page-50-0)** pojazd **[2](#page-7-0)** przewód zasilający z gniazda zapalniczki **[2](#page-7-0)** przycisk zasilania **[1](#page-6-0), [3](#page-8-0)** przyciski na ekranie **[4](#page-9-0)** przyssawka **[49](#page-54-0)** punkty szczególne (POI) **[9–](#page-14-0)[11](#page-16-0)** kompleksy **[12](#page-17-0)**

#### **R**

resetowanie dane podróży **[25](#page-30-0)** urządzenie **[48](#page-53-0)** resetowanie urządzenia **[44](#page-49-0)** rozmowy przez zestaw głośnomówiący **[27](#page-32-0), [28](#page-33-0)** rozmowy telefoniczne **[30](#page-35-0)** odbieranie **[30](#page-35-0)** wybieranie **[30](#page-35-0)** wyciszanie **[30](#page-35-0)** rozpoznawanie mowy **[33](#page-38-0)** rozwiązywanie problemów **[49](#page-54-0), [50](#page-55-0)** ruch drogowy **[26](#page-31-0), [31,](#page-36-0) [33](#page-38-0)** dodawanie subskrypcji **[32](#page-37-0)** kamery **[38](#page-43-0)** zmień trasę **[21](#page-26-0)**

#### **S**

skróty dodawanie **[14](#page-19-0)** usuwanie **[14](#page-19-0)** skrzyżowania, wyszukiwanie **[12](#page-17-0)** służby ratownicze **[13](#page-18-0)** spis telefonów **[30](#page-35-0)** sygnały satelitarne odbieranie **[3](#page-8-0)** wyświetlanie **[51](#page-56-0)** symulowane pozycje **[42](#page-47-0)** szybkie wyszukiwanie **[9](#page-14-0)**

#### **T**

technologia Bluetooth **[27](#page-32-0), [28](#page-33-0), [30](#page-35-0), [50](#page-55-0)** parowanie z telefonem **[27](#page-32-0)** ustawienia **[42](#page-47-0)** wyłączanie połączeń **[27](#page-32-0)** telefon odłączanie **[31](#page-36-0)** parowanie **[27](#page-32-0)** parowanie urządzenia **[50](#page-55-0)** TracBack **[37](#page-42-0)**

trasy **[15,](#page-20-0) [16](#page-21-0)** dodawanie punktu **[19](#page-24-0)** edytowanie **[35](#page-40-0) [–37](#page-42-0)** kształtowanie **[20](#page-25-0)** myTrends **[20](#page-25-0)** obliczanie **[20](#page-25-0)** przerywanie **[20](#page-25-0)** rozpoczynanie **[8](#page-13-0), [15](#page-20-0), [16](#page-21-0)** sugerowane **[20](#page-25-0)** tryb obliczania **[16,](#page-21-0) [36](#page-41-0), [41](#page-46-0)** tworzenie **[35](#page-40-0) [–37](#page-42-0)** wyświetlanie na mapie **[17,](#page-22-0) [18](#page-23-0)** Tripadvisor **[10](#page-15-0), [11](#page-16-0)** tryb uśpienia **[3](#page-8-0)**

#### **U**

Umowy licencyjne **[44](#page-49-0)** unikane **[21](#page-26-0)** cechy dróg **[21](#page-26-0)** droga **[22](#page-27-0)** obszar **[22](#page-27-0)** opłaty **[21](#page-26-0)** usuwanie **[22](#page-27-0)** wyłączanie **[22](#page-27-0)** USB, odłączanie **[51](#page-56-0)** ustawienia **[41,](#page-46-0) [43,](#page-48-0) [44](#page-49-0)** ustawienia czasu **[43](#page-48-0)** ustawienia wyświetlania **[43](#page-48-0)** usuwanie sparowane urządzenie Bluetooth **[31](#page-36-0)** wszystkie dane użytkownika **[44](#page-49-0)** utrudnienia drogowe **[43](#page-48-0)** kamery **[37](#page-42-0)** mapa **[26](#page-31-0), [33](#page-38-0)** odbiornik **[32](#page-37-0)** wypadki **[26](#page-31-0), [33](#page-38-0)** wyszukiwanie opóźnień **[26](#page-31-0), [33](#page-38-0)**

#### **W**

warstwy mapy, dostosowywanie **[26](#page-31-0)** warunki drogowe, pogoda **[35](#page-40-0)** Wi‑Fi **[42,](#page-47-0) [45](#page-50-0), [46](#page-51-0)** widok mapy 2D **[26](#page-31-0)** 3D **[26](#page-31-0)** widok mapy 2D **[26](#page-31-0)** widok mapy 3D **[26](#page-31-0)** wskazówki **[18](#page-23-0)** wskazówki dojazdu **[18](#page-23-0)** wskazówki dotyczące bezpieczeństwa urządzenia **[48](#page-53-0)** współrzędne **[12](#page-17-0)** wybieranie **[30](#page-35-0)** wymawianie poleceń **[33](#page-38-0), [34](#page-39-0)** wyszukiwanie pozycji. **[6,](#page-11-0) [8](#page-13-0), [10,](#page-15-0) [11](#page-16-0)** *Patrz też*  pozycje adresy **[7](#page-12-0)** kategorie **[9](#page-14-0)** miasta **[24](#page-29-0)** skrzyżowania **[12](#page-17-0)** współrzędne **[12](#page-17-0)**

#### **Z**

zapisane pozycje **[37](#page-42-0)** edytowanie **[14](#page-19-0)** kategorie **[15](#page-20-0)** usuwanie **[15](#page-20-0)** zapisywanie, aktualna pozycja **[14](#page-19-0)** zdejmowanie uchwytu **[49](#page-54-0)** Zjazdy z usługami **[24](#page-29-0)** zmiana przeszukiwanego obszaru **[9](#page-14-0)** zrzuty ekranowe **[43](#page-48-0)**

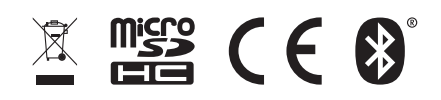

Czerwiec 2021 GUID-1FBAE37F-A16E-441B-9E2D-F98F57D6EA68 v2